**Cartilha de Orientação para Extração e Regularização de Relatórios Correicionais** 

**(para correições iniciadas até 30-7-2018)**

# **Sumário**

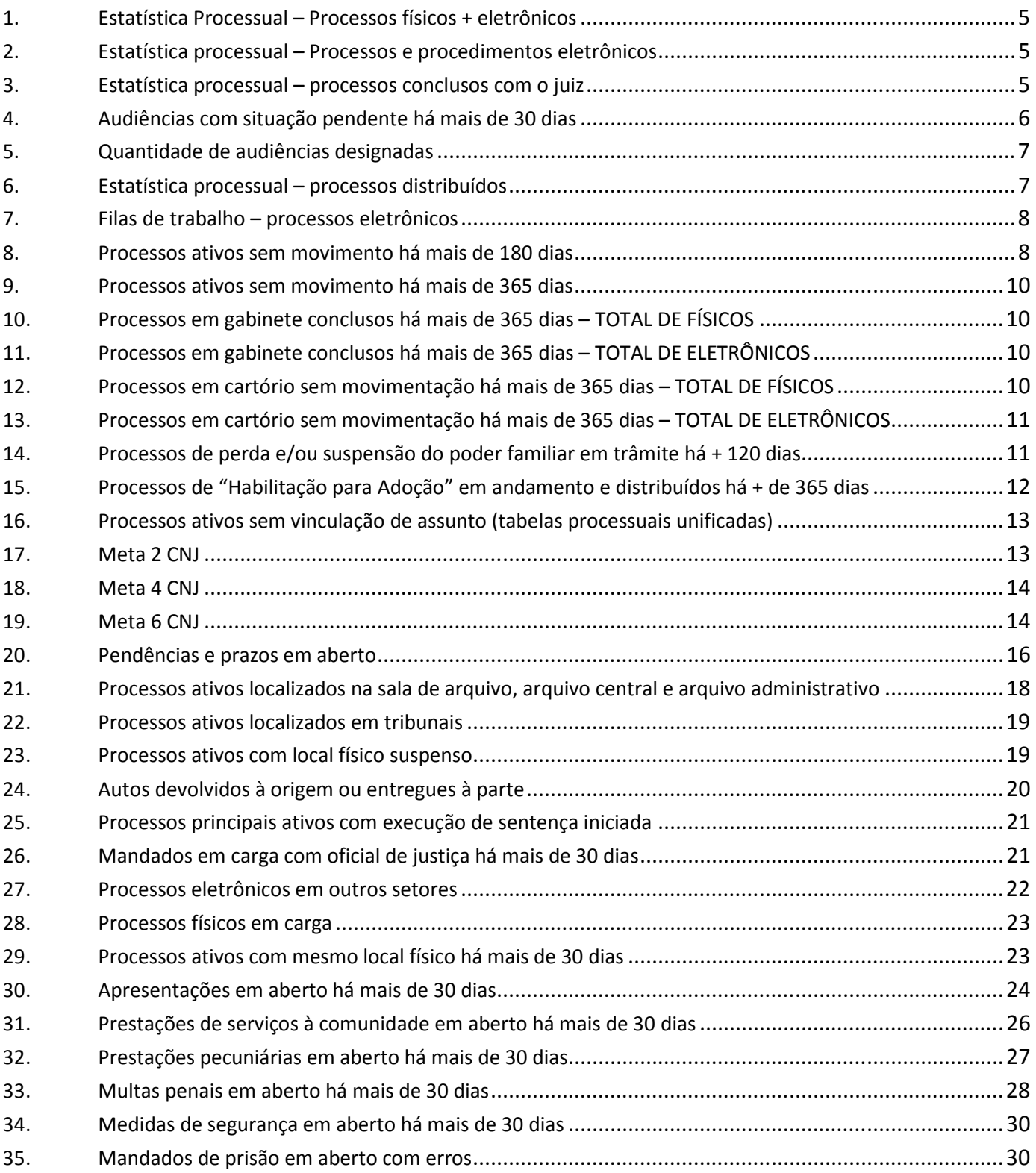

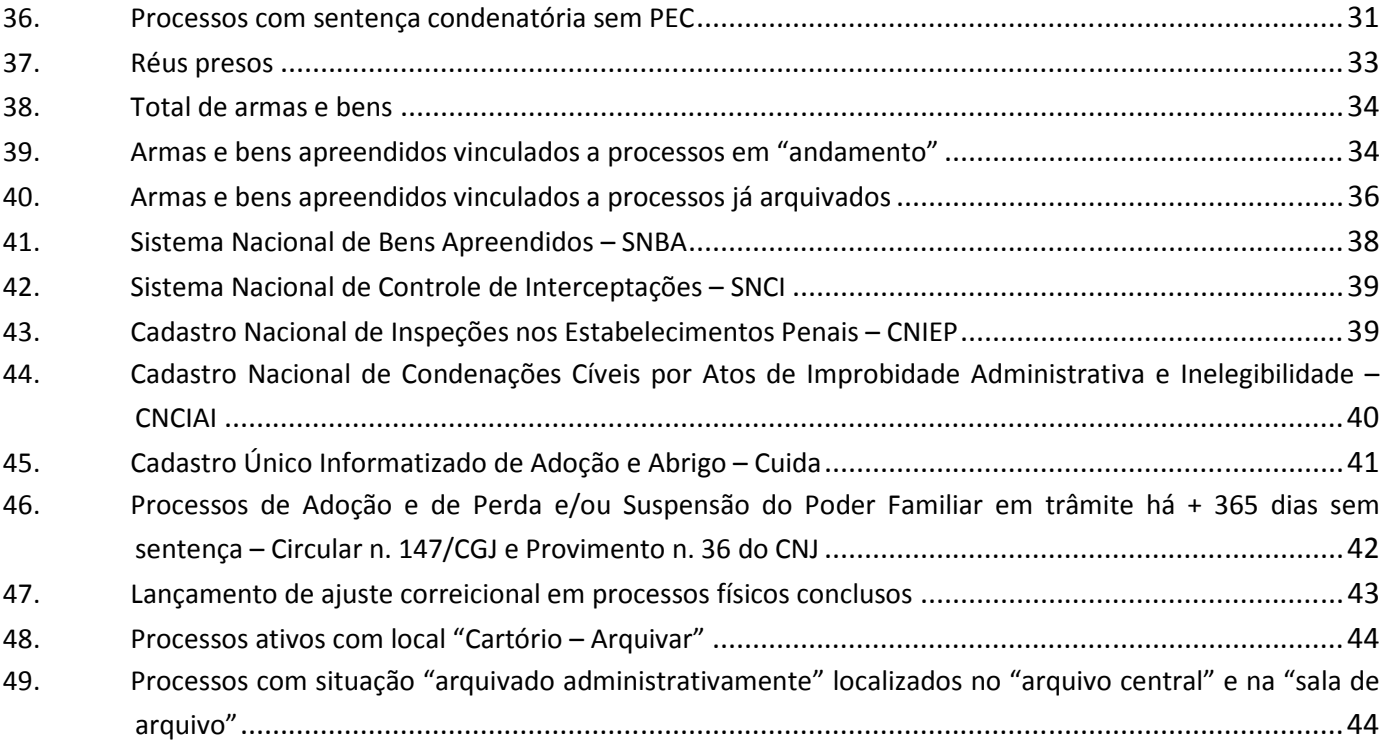

#### Prezados servidores:

A Corregedoria-Geral da Justiça de Santa Catarina tem como objetivo orientar, apoiar e fiscalizar a atividade judicial na busca permanente do aprimoramento e da efetividade da prestação jurisdicional.

As correições ordinárias realizadas por este órgão visam ao controle e à fiscalização dos serviços forenses, com destaque para a aferição do uso do SAJ, da capacitação dos servidores e do desempenho das unidades judiciárias. Algumas vezes, falhas de lançamento no sistema ou falhas na utilização de ferramentas de controle não refletem a qualidade do trabalho realizado. Por isso a atividade correicional é necessária.

São duas as modalidades de correição, virtual e presencial, ambas deflagradas por meio de portaria, com datas designadas e divulgação prévia. A correição virtual inicia-se com a extração de relatórios pelo Núcleo III da Corregedoria, que são enviados à respectiva unidade com prazo de 60 dias para regularização das pendências eventualmente identificadas. Decorrido esse prazo, é realizada uma segunda verificação dos mesmos dados. Com esse relatório é feita uma avaliação dos dados apurados nas duas verificações.

Já a correição presencial divide-se em duas etapas. Na primeira, extraem-se relatórios, os quais são enviados à unidade. Na segunda, que ocorre na semana seguinte ao envio dos relatórios, uma equipe de servidores da Corregedoria visita a unidade com o objetivo de orientar, sanar dúvidas e implementar medidas de apoio, se for o caso. Nesse trabalho, os servidores são orientados no caso de necessidade de mudança das rotinas que vêm adotando.

O relatório da correição, que conterá determinações e orientações, será finalizado na Corregedoria e apresentado ao Desembargador-Corregedor. Depois de acolhido, será encaminhado ao juiz e ao chefe de cartório que atuam na unidade, com prazo para cumprimento das determinações.

Da mesma forma que na correição virtual, findo o prazo para os ajustes, o Núcleo III emite novos relatórios e elabora um quadro comparativo de verificação. Esse quadro e as informações prestadas são analisados para decisão sobre o arquivamento do processo de correição ou a necessidade de outras medidas de apoio.

Essa apostila vai auxiliar as chefias de cartório e assessorias de gabinete na emissão de todos os relatórios pertinentes às correições, cujos dados são extraídos dos programas Inspeção Virtual, SAJ/PG, SAJ-Estatística, Sistemas do CNJ e Cadastro Único de Adoção e Abrigo – Cuida. Para orientar os envolvidos na atividade, acompanham as instruções necessárias à emissão de cada relatório e a como ajustá-lo.

# **ORIENTAÇÕES PARA EMISSÃO DE RELATÓRIOS E REALIZAÇÃO DE AJUSTES**

Em alguns casos, deverá ser solicitada a extração dos relatórios por meio do Sistema Inspeção Virtual ao TSI da comarca, pois somente ele possui acesso ao programa.

# **1. Estatística Processual – Processos físicos + eletrônicos**

O relatório indica o acervo de processos ativos na unidade.

- a) Acesse o programa SAJ/Estatística, Clique no menu "Relatórios", selecionar "Gerencial da Vara";
- b) Preencha o período de referência, o Foro e a Vara, e Clique em "Consultar";
- c) Procure o número total de processos em andamento na linha " Processos em andamento" e o número total dos procedimentos em andamento na linha " "Procedimentos em andamento"

**Observação:** Não é necessário realizar os ajustes neste item, pois ele é extraído para fins estatísticos a fim de mostrar a situação da unidade.

# **2. Estatística processual – Processos e procedimentos eletrônicos**

O relatório indica o acervo de processos eletrônicos em andamento na unidade.

- a) Acesse o programa SAJ/Estatística, Clique no menu "relatórios", selecionar "Gerencial da Vara";
- b) Preencha o período de referência, o Foro e a Vara, e Clique em "consultar"
- c) Procure a linha "Processos em andamento eletrônico" para saber o número total nessa situação.

**Observação:** Não é necessário realizar os ajustes neste item, pois ele é extraído para fins estatísticos a fim de mostrar a situação da unidade.

# **3. Estatística processual – processos conclusos com o juiz**

O relatório indica o total de processos conclusos ao magistrado.

#### **Forma de extração dos processos eletrônicos**

- a) Acesse o programa SAJ/Estatística, Clique no menu "Relatórios", selecionar "Gerencial da Vara";
- b) Preencha o período de referência, o Foro e a Vara, e Clique em "Consultar";
- c) Clique, em "Fluxo de Trabalho", no ícone com figura de um "dado" à esquerda;
- d) Verifique as filas de competência do gabinete e some o total indicado em cada uma delas;
- e) Clique no canto direito do relatório, no ícone com a figura de uma "impressora", pela qual será possível visualizar a impressão.

#### **Forma de extração dos processos físicos**

- a) Acesse o programa SAJ/Estatística, Clique no menu "Relatórios", selecionar "Gerencial da Vara";
- b) Preencha o período de referência, o Foro e a Vara, e Clique em "Consultar";
- c) Clique, em "processos em carga", no ícone com figura de um "dado" à esquerda;
- d) Verifique os juízes que possuem processos em carga e some o total encontrado com cada um;
- e) Clique, no canto direito do relatório, no ícone com figura de uma "impressora", pela qual será possível visualizar a impressão.

**Observação:** Não é necessário realizar os ajustes neste item, pois ele é extraído para fins estatísticos a fim de mostrar a situação da unidade.

# **4. Audiências com situação pendente há mais de 30 dias**

O relatório indica a existência de audiências realizadas, mas cuja situação permanece "pendente", o que caracteriza falha na alimentação do sistema. A correção dos registros deve ser feita pelo gabinete.

- a) acessar o programa SAJ5;
- b) clicar no menu "Relatórios", "Pauta de audiência" e "Tabelado";
- c) preencher o período com a data 1º-7-2012 até xx-xx-xxxx (descontar 30 dias e o dia da extração);
- d) selecionar "Situação da audiência", "Pendente";
- e) clicar em "Consultar";
- f) clicar em "Visualizar".

### **Como realizar os ajustes:**

O lançamento das audiências designadas e redesignadas na pauta de audiências é de responsabilidade da assessoria de gabinete (art. 198, III, CNCGJ), a qual deve efetuar diariamente, após o encerramento do ato, a alimentação da situação das audiências (realizada, suspensa, cancelada, redesignada ou não realizada), e ainda constar se houve a participação do Ministério Público ou acordo.

Apenas nas audiências de instrução, deve-se lançar a quantidade de pessoas ouvidas, pois nas audiências de conciliação não são colhidos depoimentos. Da mesma forma, deve ser atualizada a pauta pelo cartório com relação aos leilões, imediatamente após sua realização.

Se o relatório trouxer registros de processos que não são mais de competência da unidade, a responsabilidade pela regularização continua sendo da assessoria do gabinete.

O servidor que não possui autorização para efetuar a regularização das pendências existentes no SAJ deverá solicitar autorização ao TSI da comarca. Caso o nome do juiz que presidiu a audiência não conste no sistema, basta solicitar ao TSI que efetue temporariamente a vinculação do juiz à unidade, o que deve ser desfeito depois de realizados os ajustes.

Ressalta-se que em relação à regularização da situação das audiências deverá ser realizada individualmente, pois deve refletir a realidade.

Nos processos em que não há termo de audiência no sistema, pode ser realizada a consulta nos livros de termos de audiência (obrigatórios até a instalação da versão 3.0.13-46 do SAJ/PG). Desarquivar os processos somente quando não for possível a consulta por outros meios.

Caso não seja possível identificar se a audiência foi realizada, cancelada, não realizada, etc., mesmo depois da consulta no SAJ, verificação do livro de termos de audiência e no processo físico, o registro deve permanecer em aberto no sistema. Não é autorizada a alimentação dos dados, pois a situação lançada seria fictícia.

Para a correta alimentação do SAJ no tocante à situação das audiências, deve-se observar ainda: 1 – Cancelada: quando o juiz determina que não mais haverá a audiência (ex.: extinção do processo por acordo anterior à data); 2 – Não realizada: quando as partes não comparecem e o juiz não faz nenhum ato (ou designa nova data); 3 – Parcialmente realizada: quando o juiz começa a audiência, mas por algum motivo ela não é concluída (ex.: ouve parte das testemunhas e designa nova data para continuação); 4 – Pendente: aguarda a data para realização; 5 – Realizada: quando efetivamente concluída (no próprio dia, ou na audiência de continuação); e 6 – Suspensa: quando há despacho suspendendo a audiência antes de sua abertura (http://cgj.tjsc.jus.br/intranet/dicas/dicas.htm).

# **5. Quantidade de audiências designadas**

O relatório indica a quantidade de audiências designadas na unidade e a mais longínqua.

- a) Acesse o programa SAJ 5;
- b) Clique no menu "Relatórios", em "Pauta de Audiência" e em "Tabelado";
- c) Preencha o período com a data atual até uma data hipotética no futuro. Ex.: 26-4-2017 (data atual) a 26-4-2030.
- d) Selecione "Situação da audiência pendente";
- e) Clique em "Consultar";
- f) Formate as colunas para que fiquem visíveis as datas das audiências e os números dos processos
- g) Clique em data para colocar em ordem crescente.

**Observação:** Não é necessário realizar os ajustes neste item, pois ele é extraído para fins estatísticos a fim de mostrar a situação da unidade.

# **6. Estatística processual – processos distribuídos**

O relatório indica a quantidade de processos distribuídos à unidade.

- a) Acesse o programa SAJ/Estatística e no item "Relatórios", selecionar "Totalizador de Distribuições";
- b) Preencha, em "período de referência", "janeiro" a "dezembro" de cada ano a ser consultado, com exceção do ano corrente, para o qual deverá ser consultado de "janeiro" ao mês anterior ao da consulta;
- c) Preencha o "Foro" e a "Vara" e Clique em "Consultar";
- d) Aguarde a geração do relatório, o qual trará a quantidade de processos distribuídos mensalmente na vara informada, bem como o total anual.
- e) Divida o total pela quantidade de meses para saber a média mensal de processos distribuídos.

**Observação:** Não é necessário realizar os ajustes neste item, pois ele é extraído para fins estatísticos a fim de mostrar a situação da unidade.

# **7. Filas de trabalho – processos eletrônicos**

Relatório dos processos eletrônicos que estão nas filas de trabalho há mais de 100 dias.

- a) acessar o programa SAJ Estatística, clicar no menu "Relatórios" e selecionar "Gerencial da Vara";
- b) preencher o período de referência, o foro e a vara, e clicar em "Consultar";
- c) em "Fluxo de trabalho", clicar no ícone com a figura de um "dado", à esquerda;
- d) clicar no canto direito do relatório, no ícone com a figura de uma "impressora", pelo qual será possível "Visualizar impressão";
- e) identificar as filas encontradas referentes a processos ativos sem movimento há mais de 100 dias.

#### **Como realizar os ajustes:**

Deve-se revisar a situação dos processos eletrônicos nas filas de trabalho há mais de 100 dias e verificar se a paralisação deve permanecer. Caso contrário, devem ser regularizados.

# **8. Processos ativos sem movimento há mais de 180 dias**

#### **Forma de extração**

- a) Acesse o programa Inspeção Virtual e informe o seu "login" e "senha", além da comarca a ser pesquisada;
- b) Clique no menu "Processos por Unidade (PG5) físico/virtual/concluso".
- c) Selecione a "comarca", a "vara" e o "cartório" a ser pesquisado e deixe marcado, apenas, a opção "ativo".
- d) Preencha o campo "Sem movimento há" com o número 180 e clique em "ok";
- e) Aguarde o sistema gerar uma planilha do excel com os processos que estão há mais de 180 dias sem movimentação.

#### **Como realizar os ajustes:**

A unidade deve verificar os processos listados para, se for o caso, realizar as providências necessárias visando regularizar a tramitação do feito. Em alguns casos a paralisação é regular.

É importante a revisão periódica dos processos que se encontram nessa situação, a fim de verificar se é caso de se dar o devido andamento ou se podem permanecer como estão. Como exemplo citam-se as situações de processos apensos, dependentes e/ou entranhados (reconvenção, agravo retido, denunciação à lide, impugnação de valor da causa, exceção de incompetência, impugnação à assistência

judiciária, embargos de declaração, além de outros incidentes mencionados na Orientação CGJ n. 23), em que somente um dos processos em certa fase processual é analisado, situação essa em que a ausência de movimentação está justificada pelo fato de que somente um dos feitos depende de providências.

Os processos sem movimentação há mais de 180 dias no gabinete do juiz devem ter o devido impulso, priorizando-se os feitos nessa situação. Nos casos em que a paralisação for regular, os processos permanecerão no relatório.

Pode ocorrer que alguns processos físicos estejam sem movimentação porque estão desaparecidos/extraviados. Nesses casos, em primeiro lugar deve-se proceder à busca dos autos físicos no cartório e realizar pesquisa nos livros de registros da unidade, na tentativa de localizá-los. Não sendo exitosa a busca, o chefe de cartório irá elaborar certidão circunstanciada para o juiz da unidade, na qual narrará a situação com todas as informações possíveis.

O magistrado determinará as providências jurisdicionais e administrativas cabíveis, inclusive se manifestando acerca da restauração de autos (Orientação CGJ n. 31).

Cadastrado o novo processo como Restauração de Autos, o principal (desaparecido) será baixado com a movimentação 70112 - Ajuste Correicional (processo arquivado- definitivo). No complemento indicar o número da Restauração de Autos.

Todavia, podem ocorrer algumas situações nas quais, embora não seja possível verificar de plano se o processo foi remetido, entregue à parte ou arquivado, os dados constantes no sistema são suficientes para indicar que tal registro não corresponde a processo ativo.

Para lançamento da movimentação correta de ajuste, seria necessário um tempo que não se possui, e não há prejuízo com a baixa meramente estatística do registro. Como não se tem a certeza de que tal processo está arquivado definitivamente e está no arquivo, realiza-se uma baixa que indique a provisoriedade da situação.

Assim, sugere-se a utilização do código 70114 - Ajuste Correicional arquivo administrativo. No complemento da movimentação, na mesma linha de raciocínio, sugere-se a seguinte anotação: "Baixa verossímil e meramente estatística. Inexistência de elementos suficientes para regularização imediata da movimentação de baixa sem a devida pesquisa, que poderá ser feita a tempo e modo pelo Cartório Judicial. Será possível a reabertura do registro quando localizado o processo ou quando requerido pelo interessado. Movimentação lançada em xx/xx/xxxx".

Dessa forma, se no futuro tais registros coincidirem com processos do arquivo, de posse destes o chefe de cartório poderá reabrir o processo e complementar os dados, inclusive anotando a caixa de arquivo em que se encontra. Ainda, de ofício ou a requerimento da parte interessada, o registro poderá ser reaberto e promovido o andamento.

# **9. Processos ativos sem movimento há mais de 365 dias**

- a) Acesse o programa Inspeção Virtual e informe o seu "login" e "senha", além da comarca a ser pesquisada;
- b) Clique no menu "Processos por Unidade (PG5) físico/virtual/concluso".
- c) Selecione a "comarca", a "vara" e o "cartório" a ser pesquisado deixando marcado, apenas, a opção "ativo".
- d) Selecione "físico", "virtual", "concluso" e "não concluso";
- e) Preencha o campo "Sem movimento há" com o número 365 e Clique em "ok";
- f) Aguarde o sistema gerar uma planilha do excel com os processos que estão há mais de 365 dias sem movimentação na unidade.

# **10. Processos em gabinete conclusos há mais de 365 dias – TOTAL DE FÍSICOS**

- a) Acesse o programa Inspeção Virtual e informe o seu "login" e "senha", além da comarca a ser pesquisada;
- b) Clique no menu "Processos por Unidade (PG5) físico/virtual/concluso".
- c) Selecione a "comarca", a "vara" e o "cartório" a ser pesquisado deixando marcado, apenas, a opção "ativo".
- d) Clique em "FÍSICO" e "CONCLUSO";
- e) Preencha o campo "sem movimento há" com o número 365 e Clique em "ok";
- f) Aguarde o sistema gerar uma planilha do excel com os processos físicos que estão há mais de 365 dias sem movimentação no gabinete.

# **11. Processos em gabinete conclusos há mais de 365 dias – TOTAL DE ELETRÔNICOS**

- a) Acesse o programa Inspeção Virtual e informe o seu "login" e "senha", além da comarca a ser pesquisada;
- b) Clique no menu "Processos por Unidade (PG5) físico/virtual/concluso".
- c) Selecione a "comarca", a "vara" e o "cartório" a ser pesquisado deixando marcado, apenas, a opção "ativo".
- d) Clique em "VIRTUAL" e "CONCLUSO";
- e) Preencha o campo "sem movimento há" com o número 365 e Clique em "ok";
- f) Aguarde o sistema gerar uma planilha do excel com os processos eletrônicos que estão há mais de 365 dias sem movimentação no gabinete.

# **12. Processos em cartório sem movimentação há mais de 365 dias – TOTAL DE FÍSICOS**

- a) Acesse o programa Inspeção Virtual e informe o seu "login" e "senha", além da comarca a ser pesquisada;
- b) Clique no menu "Processos por Unidade (PG5) físico/virtual/concluso".
- c) Selecione a "comarca", a "vara" e o "cartório" a ser pesquisado deixando marcado, apenas, a opção "ativo".
- d) Clique em "FÍSICO" e "NÃO CONCLUSO";
- e) Preencha o campo "sem movimento há" com o número 365 e Clique em "ok";
- f) O sistema gerará uma planilha do excel com os processos físicos que estão há mais de 365 dias sem movimentação em cartório.

# **13. Processos em cartório sem movimentação há mais de 365 dias – TOTAL DE ELETRÔNICOS**

- a) Acesse o programa Inspeção Virtual e informe o seu "login" e "senha", além da comarca a ser pesquisada;
- b) Clique no menu "Processos por Unidade (PG5) físico/virtual/concluso".
- c) Selecione a "comarca", a "vara" e o "cartório" a ser pesquisado deixando marcado, apenas, a opção "ativo".
- d) Clique em "VIRTUAL" e "NÃO CONCLUSO";
- e) Preencha o campo "sem movimento há" com o número 365 e Clique em "ok";
- f) O sistema gerará uma planilha do excel com os processos eletrônicos que estão há mais de 365 dias sem movimentação em cartório.

#### **Como realizar os ajustes:**

Realizar o mesmo procedimento definido para os processos ativos sem movimento há mais de 100 dias.

# **14. Processos de perda e/ou suspensão do poder familiar em trâmite há + 120 dias**

São processos que têm prazo de tramitação máximo de 120 dias nos termos do art. 163 do ECA.

- a) acesse o programa Inspeção Virtual e informe o seu "login" e "senha", além da comarca a ser pesquisada;
- b) clique no menu "Relatórios Correicionais" e depois em "Processos de Perda e/ou suspensão do poder familiar com tramitação há mais de 120 dias".
- c) selecione a "comarca", a "vara" e o "cartório" a ser pesquisado, deixando marcada apenas a opção "ativo".
- d) aguarde o sistema gerar uma planilha do excel com os processos que foram distribuídos há mais de 120 dias e que tenham as seguintes classes: "Guarda", "Perda ou suspensão ou restabelecimento do poder familiar", "Tutela c/c destituição do poder familiar", "Adoção c/c destituição do poder familiar" e "Remoção, modificação e dispensa de tutor ou curador".

#### **Como realizar os ajustes**

Dar impulso e prioridade aos processos da Infância e Juventude, que possuem prazo de tramitação limite de até 120 dias (art. 163 do ECA), contados da data da distribuição.

A unidade deve observar ainda o cadastramento ou a atualização da classe unificada no SAJ (classe 1420 – guarda) e atentar que essa classe só deve ser utilizada nos feitos afetos à área da Infância e Juventude.

Ou seja, nas unidades que tem competência para as ações do direito de família, mas não tem competência para a infância e juventude, os processos de guarda devem ser cadastrados com a classe "Procedimento Ordinário" com o assunto "Guarda".

Destaca-se, quanto às providências relativas ao art. 2º do Provimento n. 36 do CNJ, que devem ser observadas as seguintes situações:

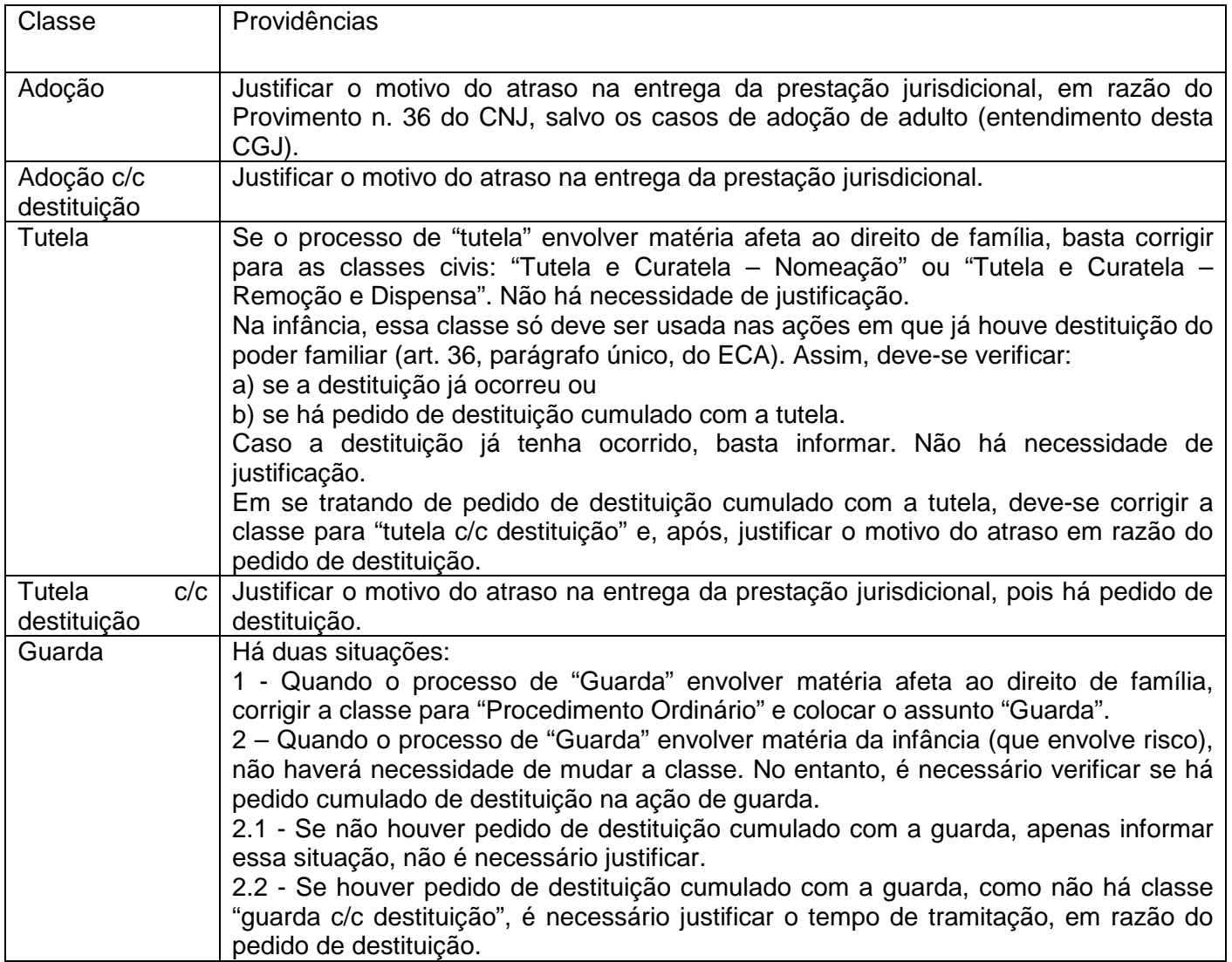

# **15. Processos de "Habilitação para Adoção" em andamento e distribuídos há + de 365 dias**

São processos de "Habilitação para Adoção" ativos que foram distribuídos há mais de 365 dias e ainda estão em tramitação.

- a) acesse o programa Inspeção Virtual e informe o seu "login" e "senha", além da comarca a ser pesquisada;
- b) clique no menu "Relatórios Correicionais" e depois em "Processos com a classe "Habilitação para Adoção" em andamento e distribuídos há mais de 365 dias".
- c) selecione a "comarca", a "vara" e o "cartório" a ser pesquisado, deixando marcada apenas a opção "ativo".
- d) aguarde o sistema gerar uma planilha do excel com os processos da classe "Habilitação para Adoção" e que foram distribuídos há mais de 365 dias.

Verificar a situação de todos os processos e adotar as providências para promover o impulso necessário.

# **16. Processos ativos sem vinculação de assunto (tabelas processuais unificadas)**

São processos ativos que não têm assunto vinculado conforme tabela unificada do CNJ.

- a) acessar o programa SAJ Estatística, clicar no menu "Relatórios", selecionar "Gerencial da Vara";
- b) preencher o período de referência, o foro e a vara, e clicar em "Consultar";
- c) em "Processos em andamento", clicar no ícone com a figura de um "dado", à esquerda;
- d) clicar em "assunto" (que ficará em cor cinza);
- e) clicar no canto direito do relatório, no ícone com a figura de uma impressora a fim de "visualizar a impressão";
- f) a informação estará na linha "não informado";
- g) clicar no número que aparecerá em azul para poder visualizar o número dos processos;

# **Como realizar os ajustes:**

Acessar, no SAJ5, o menu "Andamento", item "Retificação do processo", campos "Classe" e "Assunto" a fim de inserir o assunto adequado.

A unidade deve conferir as informações lançadas nos processos novos e realizar ajustes nos feitos em andamento, utilizando o sistema de gestão de tabelas processuais unificadas.

A necessidade de realizar esse controle é importante, porque os assuntos influenciarão na definição de competência (quanto aos processos) e na emissão de certidões (em relação às pessoas).

Para os ajustes nos processos dependentes, acessar o menu "Cadastro", "Petição Intermediária", "Processos Dependentes".

**17. Meta 2 CNJ** 

Identificar e julgar até 31-12-2018, pelo menos 80% dos processos ativos e sem movimentação de sentença, distribuídos até 31-12-2014 e 90% dos processos ativos e sem movimentação de sentença distribuídos até 31-12-2015, nos Juizados Especiais.

- a) Acesse a página da CGJ (www.cgj.tjsc.jus.br);
- b) Clique em servidor e depois "CNJ Meta" em "Sistemas Internos";
- c) Localize o mês mais recente no item "Processos pendentes de julgamento" e clique em "Meta 2";
- d) Abra a tabela do excel que aparecerá na parte inferior da tela;
- e) Clique em "Habilitar edição";
- f) Selecione toda a linha que contém o "Foro", a "Vara", a "Classe", etc;
- g) Selecione o menu "Dados" e "Filtro";
- h) Clique na seta criada pelo filtro à direita da coluna "Foro", desflegue "Selecionar todas" e flegue a respectiva comarca;
- i) Clique na seta criada pelo filtro à direita da coluna "Vara", desflegue "Selecionar todas" e flegue a respectiva vara;
- j) Aguarde o aparecimento do total de registros no canto inferior esquerdo da tela;

#### **18. Meta 4 CNJ**

Identificar e julgar até 31-12-2018, pelo menos 70% das ações de improbidade administrativa e ações penais relacionadas a crimes contra a administração pública, distribuídas até 31-12-2015, em especial corrupção ativa e passiva, peculato em geral e concussão.

- a) Acesse a página da CGJ (www.cgj.tjsc.jus.br);
- b) Clique em servidor e depois "CNJ Meta" em "Sistemas Internos";
- c) Localize o mês mais recente no item "Processos pendentes de julgamento" e clique em "Meta 4";
- d) Abra a tabela do excel que aparecerá na parte inferior da tela;
- e) Clique em "Habilitar edição";
- f) Selecione toda a linha que contém o "Foro", a "Vara", a "Classe", etc;
- g) Selecione o menu "Dados" e "Filtro";
- h) Clique na seta criada pelo filtro à direita da coluna "Foro", desflegue "Selecionar todas" e flegue a respectiva comarca;
- i) Clique na seta criada pelo filtro à direita da coluna "Vara", desflegue "Selecionar todas" e flegue a respectiva vara;
- j) Aguarde o aparecimento do total de registros no canto inferior esquerdo da tela;

# **19. Meta 6 CNJ**

Identificar e julgar até 31-12-2018, as ações coletivas distribuídas até 31-12-2015.

- a) Acesse a página da CGJ (www.cgj.tjsc.jus.br);
- b) Clique em servidor e depois "CNJ Meta" em "Sistemas Internos";
- c) Localize o mês mais recente no item "Processos pendentes de julgamento" e clique em "Meta 6";
- d) Abra a tabela do excel que aparecerá na parte inferior da tela;
- e) Clique em "Habilitar edição";
- f) Selecione toda a linha que contém o "Foro", a "Vara", a "Classe", etc;
- g) Selecione o menu "Dados" e "Filtro";
- h) Clique na seta criada pelo filtro à direita da coluna "Foro", desflegue "Selecionar todas" e flegue a respectiva comarca;
- i) Clique na seta criada pelo filtro à direita da coluna "Vara", desflegue "Selecionar todas" e flegue a respectiva vara;
- j) Aguarde o aparecimento do total de registros no canto inferior esquerdo da tela.

Entende-se como julgamento a primeira decisão tendente a pôr fim ao processo na instância sob análise.

No caso de processos ativos, enquanto não lançada a movimentação de julgamento no SAJ, os processos continuarão a aparecer no relatório mensal da unidade.

Sugere-se que os processos que aparecem no relatório sejam separados e verificados, um a um, a fim de que seja conferida a atual movimentação e corrigidos eventuais equívocos.

Abaixo constam orientações para a correção das situações que mais se repetem.

**a)** Processo sentenciado cuja sentença não foi lançada adequadamente: ocorre porque no momento de confirmação/lançamento da "decisão" foi lançado código diferente da movimentação "sentença". Frequentemente observa-se esse procedimento quando as sentenças são proferidas em audiência, caso em que se lança a movimentação como "despacho em audiência" ou similar. Há sentenças confirmadas como despachos outros, decisões interlocutórias e afins. Nesse caso, uma vez identificada uma dessas situações, o cartório deve abrir o campo "Movimentação unitária de processos", no ícone "andamento do SAJ", e lançar a movimentação correspondente, como, por exemplo, "sentença – procedência do pedido" ou "sentença – improcedência do pedido", buscando sempre adequar ao caso concreto. Ainda, sugere-se que seja comunicado ao gabinete a ocorrência e de quem é a atribuição do lançamento adequado desse tipo de movimentação (sentença, despachos, decisões), como forma de prevenir erros futuros.

**b)** Processo com determinação de arquivamento: outra ocorrência é a de processos com determinação para ser arquivados (administrativa ou definitivamente) que foram encaminhados para o arquivo sem que tenha sido lançada a movimentação correspondente, anotando-se apenas o local físico de processo arquivado ou outra movimentação inadequada. Para os ajustes deve-se proceder de acordo com o descrito no item 33.

**c)** Processo em que foi determinada a suspensão: há situações em que foi determinada a suspensão do processo e a movimentação correspondente não foi lançada no SAJ. Nesse caso, o cartório deve conferir se a determinação de suspensão ainda permanece válida, e, em caso positivo, proceder de acordo com o item 35. Em caso negativo, providenciar o respectivo andamento ao processo. Quando suspenso, o

processo sai do relatório. Ao retornar a tramitar, volta para o relatório das Metas do CNJ, mesmo que no período anterior (mês ou ano) não tenha constado.

**d)** Processo sentenciado antes da implantação do SAJ: há casos em que o processo foi iniciado e teve seu fim antes da implantação do SAJ. Quando esse processo é desarquivado e volta a tramitar, é cadastrado e distribuído para a unidade competente, mesmo que tenha tramitado em outra unidade. Assim, o sistema entende que se trata de processo não sentenciado, cujo ano de distribuição é anterior a 2010, listando-o no relatório da Meta 2. Nos casos em que o processo volta a tramitar, lança-se a sentença conforme explicado na letra "a" (fazendo-se os ajustes de data e juiz necessários, e digitando-se a parte dispositiva da decisão). No caso de o processo ter sido solicitado apenas para extração de fotocópias ou pequenas diligências, mantém-se arquivado definitivamente.

A Unidade deve dar prioridade aos processos inclusos nas Metas do CNJ e realizar a conferência do relatório mensalmente.

#### **20. Pendências e prazos em aberto**

O relatório objetiva a revisão das pendências e deve demonstrar a situação real, de forma que permaneçam apenas os registros efetivamente pendentes. Por esse motivo, não é necessário que o relatório seja zerado.

- a) acessar o programa SAJ5;
- b) clicar no menu "Andamento", "Pendências e prazos";
- c) em "Vencimento" e "Cadastro" preencher 01-01-1900 a xx-xx-xxxx (último dia do mês anterior ao da consulta);
- d) no campo "Origem", selecionar o item a ser pesquisado.
- e) clicar em "Pesquisar";
- f) clicar em "Visualizar".

#### **Como realizar os ajustes:**

Juntar fisicamente os "ARs", "mandados" e "petições intermediárias", com a respectiva movimentação e baixa da pendência.

As pendências de tais documentos NÃO devem ser baixadas sem que estes efetivamente tenham sido juntados aos autos.

Caso tenha ocorrido a juntada física da petição/documento nos autos sem o devido lançamento da movimentação correspondente, a movimentação de juntada deve ser lançada com a data em que efetivamente ocorreu (data da juntada física), anotando-se no complemento, além das informações do documento juntado, a seguinte observação: Lançado em \_\_\_/\_\_\_/\_\_\_(data atual), em decorrência de \_\_\_\_ (constar informação do motivo pelo qual se está fazendo somente naquele momento a juntada no sistema).

Observar que a juntada de petições/documentos nos processos físicos deve ser feita pelo menu "Andamento – Juntada de petição intermediária". A pendência é baixada automaticamente.

Caso tenha ocorrido a juntada da petição/documento sem a devida baixa da pendência, esta deve ser baixada manualmente, anotando-se no complemento da pendência o motivo pelo qual está sendo baixada, bem como a data em que a juntada efetivamente ocorreu.

Orienta-se que a remessa de cartas precatórias ou processos físicos para fora do Estado se dê por carta registrada (CR) ou por malote, se dentro do estado. O AR restringe-se às comunicações onde é necessário o controle de prazo (observar a Circular CGJ n. 18/2017).

Os ARs pendentes de juntada nos processos, PECs ou cartas precatórias, que estão em outra comarca ou tribunal nunca devem ser cancelados ou inutilizados. Nessas situações, faz-se a juntada virtual do AR no sistema da seguinte forma:

a) junta-se o AR virtualmente para dar baixa da pendência no SAJ;

b) junta-se o AR fisicamente na folha de juntada impressa, a qual será arquivada em pasta classificadora identificada; e

c) lança-se a movimentação "Certificado outros" no SAJ, mencionando a situação: " O AR n. XX foi juntado virtualmente nos autos e arquivado na pasta XX".

Não retornando o AR do correio e não havendo a carga do AR da secretaria do foro para o cartório, não é possível fazer a juntada virtual no sistema. O registro do AR deve ser mantido.

O cancelamento ou exclusão do AR é autorizado somente para possibilitar remessa do processo para outro foro ou tribunal, após determinação judicial.

No tocante à baixa de pendências relativas a ofícios, mandados, petições intermediárias e demais documentos cujos processos não se encontrem mais na unidade, deve-se acessar o SAJ e utilizar os seguintes menus do sistema:

- a) andamento;
- b) controle de pendências e prazos; e
- c) formulário.

Deve-se marcar "Pendência cumprida" e inserir o seguinte complemento na "pendência": "O(A) xxxxxxxx protocolo nº xxxx foi encaminhado à comarca de xxxxx na data de xxxxxxxx via malote (ou carta registrada), sendo a pendência encerrada no SAJ após a remessa dos autos a outro juízo ou instância". Na sequência, deve-se enviar o documento ao destino via malote ou carta registrada, junto com o extrato do processo (últimas três movimentações).

Com referência às petições/documentos encaminhadas a processos que foram remetidos ao Tribunal de Justiça, deve-se observar o procedimento previsto na Circular n. 35/2008.

Podem constar em aberto pendências relativas a petições juntadas fisicamente sem a baixa da pendência respectiva. Nesse caso, deve-se consultar a movimentação de juntada no SAJ, a fim de verificar se no complemento consta o número do protocolo da petição.

Em caso positivo, a pendência poderá ser baixada virtualmente no SAJ, sem o desarquivamento físico dos autos. Na impossibilidade de identificar pelo SAJ qual petição foi juntada para que se possibilite a baixa da pendência, deve-se verificar o processo fisicamente.

# **21. Processos ativos localizados na sala de arquivo, arquivo central e arquivo administrativo**

São processos que continuam ativos no sistema, mas que deveriam estar "baixados". Esta instrução é aplicável somente aos processos físicos da unidade híbrida.

a) acessar o programa SAJ5;

b) clicar no menu "consulta", "processos avançada";

c) em "situação do processo" selecionar "em andamento";

d) selecionar o "foro" e a "vara" a serem pesquisados;

e) em "outros parâmetros" manter marcado apenas "processos físicos" e selecionar os seguintes locais físicos: 71, 76, 97, 1071, 1139 e 1169 (total de 6 registros);

f) clicar em "pesquisar".

#### **Como realizar os ajustes:**

As ocorrências listadas devem ser regularizadas no sistema, via de regra, sem a necessidade de buscar os feitos na sala de arquivo.

Os registros devem ser baixados por intermédio das movimentações de ajuste correcional respectivas, retroagindo tais lançamentos às datas em que efetivamente ocorreram, anotando-se no complemento o dia em que foram lançadas e o motivo.

70112 - Ajuste Correicional (processo arquivado definitivo)

70114 - Ajuste Correicional (arquivo administrativo)

Exemplo:

Movimentação: 70112 - Ajuste Correicional (processo arquivado definitivo) (data do fato) Complemento: Lançado em \_\_\_/\_\_\_/\_\_\_ (data atual), em decorrência de ajuste correicional. Caixa nº X. Local físico: Sala de arquivo. Complemento: caixa nº X."

Nos casos em que houve o desarquivamento e o processo foi reaberto por meio da movimentação "reativado processo", no momento de retorno dos autos ao arquivo, deve-se atentar para usar a movimentação adequada, como exemplificado, pois a movimentação "retorno ao arquivo processo já baixado (70083)" não baixa o processo.

Os autos criminais não devem ser arquivados administrativamente.

### **22. Processos ativos localizados em tribunais**

São processos que continuam ativos no sistema, embora neste conste a localização "tribunais". Esta instrução é aplicável somente aos processos físicos da unidade híbrida.

- a) acessar o programa SAJ5;
- b) clicar no menu "consulta", "processos avançada";
- c) em "situação do processo" selecionar "em andamento";
- d) selecionar o "foro" e a "vara" a serem pesquisados;
- e) em "outros parâmetros" manter marcado apenas "processos físicos" e selecionar os seguintes locais físicos: 317, 318, 319, 326, 1084, 1085, 1086 e 1184 (total de 8 registros);
- f) clicar em "pesquisar".

#### **Como realizar os ajustes:**

Os processos devem ser regularizados com a competente baixa, utilizando as movimentações de ajuste correicional, de acordo com os códigos abaixo:

70392 - Ajuste Correicional remetido à Comarca/Tribunal de origem

- 70394 Ajuste Correicional remetido à Turma de Recursos
- 70395 Ajuste Correicional remetido ao Superior Tribunal de Justiça
- 70396 Ajuste Correicional remetido ao Tribunal de Justiça
- 70397 Ajuste Correicional remetido ao Tribunal Regional Federal

As movimentações devem retroagir às datas em que efetivamente ocorreram, anotando-se no complemento o dia em que foram lançadas e o motivo.

Exemplo:

Movimentação: 70396 - Ajuste Correicional remetido ao Tribunal de Justiça (data do fato). Complemento: Lançado em \_\_\_/\_\_\_/ \_\_\_ (data atual), em face de ajuste correicional. Local físico: Mantém-se o do sistema, inclusive a data, que não se altera.

#### **23. Processos ativos com local físico suspenso**

São processos que continuam ativos no sistema, embora neste conste o local "suspenso". Esta instrução é aplicável somente aos processos físicos da unidade híbrida.

- a) acessar o programa SAJ5;
- b) clicar no menu "consulta", "processos avançada";
- c) em "situação do processo" selecionar "em andamento";
- d) selecionar o "foro" e a "vara" a serem pesquisados;
- e) em "outros parâmetros" manter marcado apenas "processos físicos" e selecionar os seguintes locais físicos: 66, 103, 104, 1023, 1166, 1167 (total de 6 registros)
- f) clicar em "pesquisar".

Revisar os processos que constam no relatório, a fim de identificar a real situação e fazer o acerto por meio das movimentações de ajuste correicional, caso devam permanecer suspensos. Lançar os eventos respectivos no histórico de partes, se necessário.

As movimentações devem retroagir às datas em que efetivamente ocorreram, anotando-se no complemento o dia em que foram lançadas e o motivo.

70121 – Ajuste correicional suspenso

70122 – Ajuste correicional suspenso (art. 366 CPP)

70123 – Ajuste correicional suspenso condicionalmente (Lei 9099/95)

70124 – Ajuste correicional suspenso (pronunciado foragido)

70125 – Ajuste correicional suspenso (condenado foragido)

Quando não for o caso de o processo permanecer suspenso, atualizar o local físico correspondente.

# **24. Autos devolvidos à origem ou entregues à parte**

São processos com local físico "devolvido à origem" ou "entregue à parte", mas que se encontram ativos no sistema. Esta instrução é aplicável somente aos processos físicos da unidade híbrida.

- a) acessar o programa SAJ5;
- b) clicar no menu "consulta", "processos avançada";
- c) em "situação do processo" selecionar "em andamento";
- d) selecionar o "foro" e a "vara" a serem pesquisados;
- e) em "outros parâmetros" manter marcado apenas "processos físicos" e selecionar os seguintes locais físicos: 72, 1113, 73, 1114, 74, 1115 (total de 6 registros);
- f) clicar em "pesquisar".

#### **Como realizar os ajustes:**

Os registros devem ser baixados por intermédio das movimentações de ajuste correicional:

70082 - Ajuste Correicional processo entregue à parte

70392 - Ajuste Correicional remetido à Comarca/Tribunal de origem

70393 - Ajuste Correicional remetido à Justiça Federal

70398 - Ajuste Correicional remetido à Justiça do Trabalho

70399 - Ajuste Correicional remetido à outra Comarca/Juízo

As movimentações devem retroagir às datas em que efetivamente ocorreram, anotando-se no complemento o dia em que foram lançadas e o motivo.

#### Exemplo:

Movimentação: 70399 - Ajuste Correicional remetido à outra Comarca/Juízo (data do fato) Complemento: Lançado em \_\_\_/\_\_\_/\_\_\_ (data atual), em face de ajuste correicional. Local físico: Mantém-se o do sistema, inclusive a data, que não se altera.

Como o relatório faz a busca pelo local físico, deve-se atentar para as situações que captará, como por exemplo, processos remetidos à Delegacia de Polícia ou à Procuradoria Geral da Justiça.

Nesses casos, nos processos com a movimentação "Remessa à Delegacia de Polícia" ou "Remessa à Procuradoria Geral da Justiça", com o local físico "Remetido", a irregularidade não está na movimentação, mas sim no local físico. O correto é a utilização dos locais "307- Delegacia de Polícia" ou "309 - Procuradoria-Geral da Justiça".

Para ajustar esses registros, basta alterar o local físico, mantendo a mesma data, sem utilizar a movimentação de ajuste correicional.

### **25. Processos principais ativos com execução de sentença iniciada**

São processos que permanecem ativos no sistema, mesmo após o início da execução de sentença.

- a) no programa Inspeção Virtual, clicar no menu "relatórios para correção de estatística", "principais ativos com execução de sentença iniciada";
- b) selecionar a "comarca", a "vara" e o "cartório" a serem pesquisados;
- c) aguardar a geração da tabela no excel, cujo documento deve ser salvo no mesmo formato.

#### **Como realizar os ajustes:**

Verificar se foram cumpridas todas as medidas administrativas relativas ao processo principal, como certificação do trânsito em julgado e encaminhamento para contadoria para cálculo das custas finais. Após, determinado o arquivamento pelo juiz, proceder à baixa do processo principal, lançando a movimentação de arquivamento definitivo no sistema.

#### **26. Mandados em carga com oficial de justiça há mais de 30 dias**

O relatório indica os mandados que estão em carga com os oficiais de justiça para cumprimento há mais de trinta dias.

- a) Acesse o programa SAJ-5;
- b) Clique no menu "Mandados" e "Consulta Avançada";
- c) Selecione a situação "Ag. Cumprimento";
- d) Selecione o "Foro" e a "Vara";
- e) Preencha, no campo "Distribuídos entre" da aba "Distribuições", o seguinte período 1-1-1900 até xxxx-xxxx (descontar 30 dias e o dia da extração);
- f) Clique em "Consultar";

Deve-se efetuar a cobrança dos mandados que estão em carga com os oficiais de justiça por mais de 30 dias (art. 188 do CNCGJ). Caso seja verificado que ocorreu a devolução física do mandado, mas que a carga continua em aberto, deve-se realizar a regularização no sistema.

Para tanto, efetua-se a remessa das cargas dos mandados já remetidos fisicamente ao cartório. Caso existam cargas com agentes que não se encontrem mais no fórum, deve-se solicitar ao TSI que possibilite a efetivação da carga no sistema, para posterior recebimento pelo cartório. Para não gerar a pendência de juntada com relação a esses mandados, precisa-se desabilitar a caixa da coluna "Pendência".

A pesquisa trará os mandados emitidos pela unidade que aguardam cumprimento pelos oficiais da própria comarca e/ou de centrais compartilhadas. Sobre esse ponto, oportuno salientar o disposto no art. 184 do CNCGJ:

Art. 184. No último dia do mês o coordenador da central onde o mandado deve ser cumprido verificará os mandados não devolvidos dentro dos prazos assinalados, inclusive das centrais compartilhadas, e apresentará relação ao juiz diretor do foro da comarca de cumprimento. (Redação alterada por meio do Provimento n. 1, de 1º de fevereiro de 2017)

§ 1º A direção do foro encaminhará a relação dos mandados não cumpridos vinculados às unidades que integram a comarca e efetuará a cobrança em relação aos recebidos pelos sistemas de centrais de mandado compartilhadas. (Redação acrescentada por meio do Provimento n. 1, de 1º de fevereiro de 2017)

§ 2º Constatada a existência de mandados não devolvidos dentro dos prazos assinalados em centrais compartilhadas, o chefe de cartório da unidade de origem do mandado solicitará à central de mandados de destino a devolução com o devido cumprimento. (Redação acrescentada por meio do Provimento n. 1, de 1º de fevereiro de 2017)

§ 3º Permanecendo mandados não devolvidos após a solicitação prevista no § 2º deste artigo, o chefe de cartório dará ciência ao juiz da unidade, a quem incumbirá solicitar providências à direção do foro da comarca de destino. (Redação acrescentada por meio do Provimento n. 1, de 1º de fevereiro de 2017)

**IMPORTANTE**: para extração desse relatório o usuário deverá estar lotado no SAJ/PG5-Central de Mandados ou ter perfil de acesso pela unidade.

#### **27. Processos eletrônicos em outros setores**

Relatório dos processos eletrônicos que estão nas filas de outros setores.

- a) Acesse o programa SAJ Estatística, clique no menu "Relatórios" e selecione "Gerencial da Vara";
- b) Preencha o período de referência, o foro, a vara e clique em "Consultar";
- c) Clique, em "Fluxo de trabalho", no ícone com a figura de um "dado" (encontra-se à esquerda da tela);
- d) Clique no canto direito do relatório, no ícone da "impressora" e "visualize a impressão";
- e) Identifique as filas referentes a outros setores.

Deve-se realizar imediatamente a cobrança dos processos eletrônicos em outros setores cujo prazo legal tenha expirado, com especial atenção àqueles com prazo superior a 100 dias.

### **28. Processos físicos em carga**

Relatório dos processos físicos que estão em carga.

- a) Acesse o programa SAJ Estatística, clique no menu "Relatórios" e selecione "Gerencial da Vara";
- b) Preencha o período de referência, o foro, a vara e clique em "Consultar";
- c) Clique, na opção "Processos em carga", no ícone com a figura de um "dado" (encontra-se à esquerda da tela);
- d) Clique no canto direito do relatório, no ícone da "impressora" e visualize a impressão";
- e) Identifique os processos em carga.

#### **Como realizar os ajustes:**

Deve-se realizar imediatamente a cobrança dos processos em carga cujo prazo legal tenha expirado, especialmente aqueles em carga com prazo superior a 100 dias, observando o procedimento dos artigos 295 e 296 do CNCGJ.

#### **29. Processos ativos com mesmo local físico há mais de 30 dias**

São processos físicos que se encontram há mais de trinta dias no mesmo local. Esta instrução é aplicável somente aos processos físicos da unidade híbrida.

- a) no programa Inspeção Virtual, clicar no menu "Relatórios gerais", "Processos por unidade (PG3/PG5)";
- b) selecionar a "Comarca", a "Vara" e o "Cartório" a serem pesquisados e marcar somente a opção "Ativo"; O sistema gerará uma planilha do excel;
- c) selecionar toda a linha 1, clicar em dados e depois em filtro;
- d) filtrar apenas os processos que não são digitais (na coluna "FLPROCVIRTUAL" escolher "N");
- e) salvar a nova planilha.

#### **Total**

- a) na parte superior da tela, clicar em "Dados" e "Filtro";
- b) na coluna "DELOCALFÍSICO", clicar na seta criada pelo filtro (à direita) e escolher o local físico. O total de registros do local físico filtrado aparecerá no canto inferior esquerdo da tela.

#### **+30 dias**

- a) corrigir a coluna "DTLOCAL", conforme orientação (alinhamento de data à direita)\*;
- b) com a data alinhada à direita, deve-se filtrar a coluna "DTLOCAL" conforme orientação (descontar 30 dias e o dia da extração)\*\*;
- c) copiar em outra planilha e salvar;
- d) na parte superior da tela, clicar em "Dados" e "Filtro";
- e) na coluna "DELOCALFÍSICO", clicar na seta criada pelo filtro (à direita) e escolher o local físico. O total de registros do local físico filtrado aparecerá no canto inferior esquerdo da tela;

**\*** Procedimento para corrigir a coluna "Data" para realizar filtragem personalizada

- 1. selecionar a coluna de data desejada;
- 2. clicar no menu "Dados";
- 3. selecionar o menu "Texto para colunas";
- 4. no quadro a seguir, deixar a opção "Delimitado" marcado e clicar em "Avançar";
- 5. desmarcar a opção "Tabulação" e clicar em "Avançar";
- 6. marcar "Data", com formato DMA, e clicar em "Concluir";

**\*\*** Procedimento para filtrar coluna "Data"

- 1. selecionar a coluna de data desejada;
- 2. clicar no menu "Dados";
- 3. selecionar o menu "Filtro";
- 4. clicar na seta criada pelo filtro (à direita);
- 5. clicar na opção "Filtro de data";
- 6. clicar em "Personalizar filtro";
- 7. aguardar a abertura da janela "Personalizar autofiltro", selecionar, na primeira caixa à esquerda, a opção "É anterior a" e, na primeira linha à direita, inserir a data (descontar 30 dias e o dia da extração), clicar em "OK";

#### **Como realizar os ajustes:**

Deve-se analisar os processos que estão no mesmo local físico há mais de 30 dias e providenciar o impulso, se necessário.

# **30. Apresentações em aberto há mais de 30 dias**

São apresentações que não foram devidamente lançadas no sistema.

- a) Acesse o programa SAJ5;
- b) Clique no item "Relatórios", "Infrações penais" e "Apresentação";
- c) Selecione a "Vara";
- d) Preencha o item "Até" com a data (desconte 30 dias e o dia da extração);
- e) Clique em "Consultar";
- f) Aguarde a apresentação do relatório na forma detalhada. Para configurá-lo na forma resumida, clique no ícone "-", no lado esquerdo da tabela;
- g) Clique em "Visualizar";

#### **Como realizar os ajustes:**

Quando da realização das audiências admonitórias, concessão da suspensão condicional do processo ou quaisquer outros benefícios que impliquem apresentações, esses eventos devem ser lançados imediatamente no histórico de partes para posterior controle pela unidade.

Ainda que a unidade mantenha controle físico por meio de fichas ou sistema biométrico, deve ser feita a atualização das apresentações na aba "Acompanhamento" diariamente.

Deve-se verificar o relatório, no mínimo, mensalmente.

Havendo apresentações em aberto, o fato deve ser certificado e os autos encaminhados ao Ministério Público para análise e, após, ao juiz para decisão. Enquanto não houver decisão do juiz a respeito, as apresentações devem permanecer em aberto no SAJ.

Após a decisão, alimentar as apresentações no sistema, inclusive em relação aos eventos de prorrogação ou revogação no histórico de parte, se for o caso.

### **CASOS ESPECÍFICOS**

**1)** Para regularizar as apresentações em aberto, decorrentes de processos que foram remetidos para outras comarcas e estão baixados no sistema, deve-se adotar o seguinte procedimento:

**a)** reabrir os processos no SAJ e, no complemento, explicar o motivo da reabertura, como, por exemplo "correção das pendências apontadas na Correição do ano de XX";

**b)** fazer os ajustes no histórico de partes e, na aba apresentação, incluir a informação em cada apresentação pendente de que os autos foram remetidos a outra comarca. As apresentações futuras devem ser excluídas. Caso contrário, como não haverá apresentação na data aprazada quando o dia chegar, a apresentação constará como pendente posteriormente, necessitando de regularização;

**c)** retornar à tela de movimentação e excluir o movimento de reabertura (exclusão lógica), o que fará com que os autos retornem à situação anterior, baixando-os automaticamente.

Sobre os processos que foram remetidos para outras comarcas e estão baixados no sistema, caso a comarca não consiga reabrir o processo no SAJ para fazer a regularização, adotar o seguinte procedimento: o chefe de cartório deve abrir um chamado no suporte do SAJ com a relação de todos os processos remetidos à comarca de destino e que necessitem regularizar as pendências, solicitando que seja modificada a situação dos processos de recebido em outra comarca para outra situação, de forma a possibilitar que o cartório reabra os processos e faça as correções.

**2)** Nos casos em que as apresentações eram realizadas e foi deprecado o acompanhamento das apresentações restantes, o controle destas passará a ser feito no juízo deprecado. As apresentações futuras que restaram no processo devem ser excluídas.

**3)** Para a regularização de apresentações em aberto no caso em que o magistrado decide pela extinção da punibilidade do réu, deve ser lançada em cada apresentação que ficou pendente a informação no complemento de que houve decisão na data de xx-xx-xxxx de extinção da punibilidade com base na Lei 9.099/1995, sem que tenha sido revogado o benefício. Deve-se utilizar a data da decisão que extinguiu a punibilidade.

**4)** Para regularizar as apresentações em aberto, caso o magistrado decida pela dilação do prazo de apresentação, com inclusão de novos períodos ao final, devem ser incluídos os períodos que forem necessários para suprir as faltas. Nas apresentações pendentes, utilizar a data da decisão que prorrogou o prazo e no complemento fazer a observação "Não se apresentou, prazo ampliado pelo juiz".

**5)** Para regularizar os processos de execução penal remetidos para outras unidades ou estados sem o lançamento das apresentações no histórico de partes e sem informações das datas das apresentações em juízo, deve-se Preencha no controle das apresentações a data em que o processo foi remetido (todas as apresentações que não foram preenchidas terão a mesma data). As demais apresentações, em datas posteriores, devem ser excluídas do SAJ.

Sobre as apresentações semanais, quinzenais ou mensais em juízo decorrentes de liberdade provisória concedida mediante fiança e cumprimento de medidas cautelares, por ora não há evento específico a ser lançado no histórico de parte. Deve-se, então, realizar o controle manualmente.

# **31. Prestações de serviços à comunidade em aberto há mais de 30 dias**

São prestações de serviços à comunidade que não foram devidamente lançadas no sistema.

- a) Acesse o programa SAJ5;
- b) Clique no item "Relatórios", "Infrações penais" e "Prestação";
- c) Selecione a "Vara";
- d) Preencha o item "Até" com a data respectiva (desconte 30 dias e o dia da extração);
- e) Clique em "Consultar" e depois em "Visualizar".

#### **Como realizar os ajustes:**

A unidade deve manter atualizado o controle físico (guias de prestação) e virtual (lançar cumprimento no SAJ). Após o recebimento dos relatórios, os dados devem ser alimentados no SAJ, com a juntada do relatório nos autos.

Deve-se revisar as entidades cadastradas conveniadas para cumprimento de penas e medidas alternativas, a fim de completar os dados cadastrais no sistema, o que pode ser feito com a cooperação da assistente social.

Deve-se verificar o relatório mensalmente.

Havendo registros em aberto, o fato deve ser certificado e os autos encaminhados ao Ministério Público para análise e, após, ao juiz para decisão. Enquanto não houver decisão do juiz a respeito, as prestações de serviços à comunidade devem permanecer em aberto no SAJ.

Conforme a decisão do juiz, os registros devem ser alimentados no sistema, inclusive em relação aos eventos do histórico de parte, se for o caso.

# **CASOS ESPECÍFICOS**

**1)** Para regularizar as prestações de serviço à comunidade em aberto cujos processos foram remetidos para outras comarcas e estão baixados no sistema, adotar o seguinte procedimento:

**a)** reabrir os processos no SAJ e, no complemento, explicar o motivo da abertura, como, por exemplo, "Correção das pendências apontadas na Correição do ano de XX".

**b)** fazer os ajustes no histórico de parte e no menu "Andamento, acompanhamento e prestação", deletar as prestações de serviço à comunidade pendentes, com exceção da última. Assim, restará apenas uma prestação de serviço à comunidade. O campo "Realizada" deve ser preenchido com a data do ajuste, devendo ser as "Horas" preenchidas com o saldo restante para que o saldo do "Controle de horas" fique zerado. Nas "Observações" deve-se anotar que os autos foram remetidos à origem ou a outra comarca na data XX e que as demais pendências foram excluídas por conta da Correição realizada no ano de XX, ressalvando que as horas registradas não estão computadas para os fins de cumprimento da PSC. As prestações futuras devem ser excluídas; e

**c)** retornar à tela de movimentação e excluir o movimento de reabertura (exclusão lógica), o que fará com que os autos retornem à situação anterior, baixando-os automaticamente.

**2)** Para a extinção da punibilidade pelo magistrado devem-se fazer os ajustes no histórico de parte e no menu "andamento, acompanhamento, prestação", assim como deletar as prestações de serviço à comunidade pendentes e as futuras.

**3)** Para a decisão de inclusão de novas prestações pelo magistrado devem-se fazer os ajustes no histórico de parte e no menu "andamento, acompanhamento, prestação", deletar as prestações de serviço à comunidade pendentes e incluir os novos períodos, conforme decisão do magistrado, mencionando-se na observação da primeira a exclusão dos períodos anteriores e a inclusão dos novos, bem como a própria decisão.

# **32. Prestações pecuniárias em aberto há mais de 30 dias**

São penas de prestações pecuniárias que não foram devidamente lançadas no sistema.

- a) Acesse o programa SAJ5;
- b) Clique no item "Relatórios", "Infrações penais" e "Pecuniária";
- c) Selecione a "Vara";
- d) Preencha o item "Até" com a data respectiva (desconte 30 dias e o dia da extração).
- e) Clique em "Consultar" e depois em "Visualizar".

A unidade deve manter atualizado o controle físico (guias de prestação) e virtual (lançar cumprimento no SAJ). Após o recebimento dos relatórios, os dados devem ser alimentados no SAJ, com a juntada do relatório nos autos.

Deve-se verificar o relatório, no mínimo, mensalmente.

Havendo registros em aberto, o fato deve ser certificado e os autos encaminhados ao Ministério Público para análise e, após, ao juiz para decisão. Enquanto não houver decisão do juiz a respeito, as prestações pecuniárias devem permanecer em aberto no SAJ. Conforme a decisão do juiz, os registros devem ser alimentados no sistema, inclusive em relação aos eventos do "histórico de parte", se for o caso.

Para a regularização das prestações pecuniárias em aberto, cujos processos foram remetidos para outras comarcas e estão baixados no sistema, deve-se adotar o seguinte procedimento:

**a)** reabrir os processos no SAJ e, no complemento, explicar o motivo da abertura, como, por exemplo, "Correção das pendências apontadas na Inspeção Correicional do ano de XX";

**b)** fazer os ajustes no histórico de parte e no menu "andamento, acompanhamento, prestação", deletar as prestações pendentes, com exceção da última. Em seguida, restará apenas uma prestação. O campo "Realizada" deve ser preenchido com a data do ajuste. Nas "Observações", anotar que os autos foram remetidos à origem ou outra comarca na data XX e que as demais pendências foram excluídas por conta da correição realizada no ano de XX, ressalvando que a prestação pecuniária não foi paga. As prestações futuras devem ser excluídas. Caso contrário, como não haverá prestação na data aprazada, a prestação constará como pendente posteriormente, necessitando ser regularizada;

**c)** retornar à tela de movimentação e excluir o movimento de reabertura (exclusão lógica), o que fará com que os autos retornem à situação anterior, baixando-os automaticamente.

Recomenda-se a leitura das Orientações CGJ n. 33 e 55, disponíveis em http://cgj.tjsc.jus.br/intranet/orientacoes/index.htm.

#### **33. Multas penais em aberto há mais de 30 dias**

Este relatório indica a existência de GRU que foi gerada no SAJ e ainda em aberto no sistema.

- a) Acesse o programa SAJ5;
- b) Clique no item "Relatórios", "Infrações penais" e "Multa";
- c) Selecione a "Vara";
- d) Preencha o item "Até" com a data respectiva (desconte 30 dias e o dia da extração);
- e) Clique em "Consultar" e depois em "Visualizar".

A GRU deve ser gerada somente quando o apenado comparecer no cartório e manifestar interesse no pagamento. Caso o apenado não compareça e deixe de manifestar o interesse no pagamento da multa, deve-se inscrevê-la como dívida ativa, mediante acesso ao Sistema de Administração Tributária (SAT), observando o conteúdo da Circular n. 44/2009.

Na ação penal (juízo da condenação), após a inscrição no SAT, deve-se atualizar o histórico de parte, com o lançamento dos eventos "263 – Devedor de multa penal" e "265 – Certidão encaminhada para inscrição em dívida ativa (multa)".

Para gerar a GRU, precisa-se lançar e controlar o pagamento das multas penais, com emissão da GRU no SAJ (menu "Andamento", "Acompanhamento", "Multa"). Na tela "Acompanhamento da pena de multa", informar o número do processo e selecionar a parte. Por fim, deve-se abrir a aba "Parcelas" e clicar no ícone GRU.

Para fazer a correção dos erros pendentes no relatório, em se tratando de PEC, a incorreção deve ser certificada nos autos, mencionando que a cobrança deve ocorrer na ação penal. A(s) parcela(s) gerada(s) no SAJ deve(m) ser excluída(s) (na tela de "Acompanhamento da pena de multa", aba "Parcelas") e deve ser oficiado ao juízo da condenação para que proceda aos atos de cobrança.

Quanto à ação penal, deve-se verificar nos autos a existência de comprovante de pagamento da pena de multa. Se localizado o comprovante, atualizar tal informação no SAJ. Se não realizado o pagamento, certificar o ocorrido e abrir vista ao Ministério Público, para manifestação, até mesmo quanto a possível prescrição. Em seguida, tornar os autos conclusos.

Após a realização das correções, deve-se extrair novo relatório e, caso persistam registros indevidos, solicitar a exclusão no banco de dados por meio de chamado ao SAJ Suporte.

Para a correção das multas penais pendentes nos processos criminais e PECs arquivados ou remetidos a outras comarcas, deve-se adotar o seguinte procedimento. Quanto ao PEC, inicialmente verificar se a multa penal foi paga e, em caso negativo, excepcionalmente, inscrever a multa no SAT vinculada ao processo da condenação. Após, fazer uma certidão no PEC mencionando que a multa foi inscrita no SAT e que será cobrada na ação principal. Na sequência, deletar a multa na tela "Acompanhamento da pena de multa", aba "Parcelas", no SAJ, a fim de excluir o registro do relatório de multas pendentes.

Frisa-se que as multas penais jamais devem ser lançadas no PEC, pois são cobradas apenas na ação principal. A respeito dos processos criminais, se a ação penal foi arquivada com multas penais pendentes, significa que houve erro na alimentação do sistema. Nesse caso, verificar se a multa foi paga e lançar a data do pagamento no SAJ. Se a multa estiver pendente de pagamento, inscrever o débito no SAT. Na

sequência, após a inscrição no SAT, deletar a multa na tela "Acompanhamento da pena de multa", aba "Parcelas", no SAJ, a fim de excluir o registro do relatório de multas pendentes.

Caso não seja possível realizar a inscrição da multa em dívida ativa (ausência de CPF), permanecerá em aberto no sistema. O campo "Observação" da aba "Parcelas" deve ser preenchido mencionando que a multa não foi inscrita por ausência de todos os dados necessários.

Ressalta-se que a multa penal e as custas processuais são cobradas no juízo da condenação, consoante o disposto nos artigos 381 a 383 do Código de Normas da Corregedoria-Geral da Justiça (CNCGJ) e nas Orientações CGJ n. 6 e n. 10 (disponíveis em http://cgj.tjsc.jus.br/intranet/orientacoes/index.htm), alteradas pelo Comunicado n. 46.

O evento referente à extinção da pena de multa deve ser lançado no processo que originou o PEC, em que houve a cobrança.

### **34. Medidas de segurança em aberto há mais de 30 dias**

Este relatório indica a existência de medidas de segurança em aberto no SAJ, o que demonstra falha na alimentação do sistema.

- a) Acesse o programa SAJ5;
- b) Clique no item "Relatórios", "Infrações penais" e "Medida de segurança";
- c) Selecione a "Vara";
- d) Preencha o item "Até" com a data respectiva (desconte 30 dias e o dia da extração);
- e) Clique em "Consultar" e depois em "Visualizar".

#### **Como realizar os ajustes:**

A unidade deve manter atualizado o controle físico (relatórios do hospital de custódia) e virtual (lançar acompanhamentos no SAJ).

#### **35. Mandados de prisão em aberto com erros**

O relatório aponta os mandados de prisão com erros que permanecem em aberto no sistema. Os mandados com erros são gerados no programa próprio desta Corregedoria.

A Orientação n. 29 deste órgão relaciona os casos mais comuns de irregularidades e a forma de corrigilas. Assim, neste tópico, orienta-se também a leitura da referida norma.

Cabe ressaltar que é de extrema importância a permanente atualização da situação dos mandados de prisão emitidos, pois o sistema de antecedentes da Corregedoria é acessado pelas Polícias Civil, Militar e Federal, entre outros órgãos.

Inicialmente registra-se que a movimentação vinculada ao expediente mandado de prisão (70179 – mandado prisão) não tem visibilidade externa. Mesmo confirmado, o mandado de prisão fica disponível para consulta apenas aos usuários do SAJ, sem aparecer na internet e em totens.

Emitido o mandado de prisão e colhida a assinatura do juiz, a confirmação da movimentação deve ser feita imediatamente no SAJ, para que o mandado seja capturado pela CGJ e enviado ao SISP, ao INFOSEG e ao BNMP.

Confirmada a movimentação do mandado, a informação é incluída no rol da CGJ, e no dia seguinte a SSP recebe o registro e o inclui no SISP.

A informação sobre a ordem de prisão estará disponível para o Centro de Informação e Automação de Santa Catarina (Ciasc) em até 24 horas. Para o Infoseg, a informação estará disponível em até 48 horas. Não é necessário enviar o mandado de prisão para a delegacia, pois o envio dar-se-á por troca de dados com a Secretaria de Segurança Pública (SSP/SC) e a Rede Infoseg.

Quanto aos mandados de prisão com erros, devem ser corrigidos de acordo com a Orientação CGJ n. 29/2010.

Mandados de prisão emitidos contra pessoa cadastrada como "testemunha" devem ser cancelados, pois são considerados erros.

Ressalta-se que os mandados de prisão jamais devem ser excluídos do SAJ. Se houver a exclusão, o mandado não será baixado do rol da CGJ, e pode ocorrer prisão indevida. Para que o mandado seja baixado, tanto no SAJ quanto no rol da CGJ, basta que seja alterada a situação para "cumprido", "parcialmente cumprido" ou "cancelado".

Estando o mandado em situação que deveria ter sido baixado do rol e não sendo possível fazê-lo via SAJ, orienta-se que se contate a divisão judiciária da CGJ, pelo e-mail djcgj@tjsc.jus.br, informando o problema e apontando qual mandado deve ser baixado.

Caso o PEC esteja em outra comarca e for verificado que o mandado de prisão está em aberto na ação penal, a "situação" do mandado deve ser alterada na ação penal.

#### **36. Processos com sentença condenatória sem PEC**

São processos criminais com sentença condenatória e sem a criação do PEC vinculado à ação penal.

a) no programa Inspeção Virtual, clicar no menu "Relatórios Correicionais", "Processos com sentença condenatória sem PEC";

- b) selecionar a "Comarca", a "Vara" e o "Cartório" a serem pesquisados. Preencher, ainda, a data de instalação do SAJ3 na comarca pesquisada, no item "A partir de";
- c) aguardar a geração da tabela no excel (o documento deverá ser salvo no mesmo formato).

Os procedimentos para a formação do PEC estão descritos na Orientação CGJ n. 55 (http://cgj.tjsc.jus.br/intranet/orientacoes/index.htm).

Este relatório apresenta processos criminais que tiveram sentença condenatória sem a criação dos processos de execução criminal (PEC) vinculados à ação penal. O relatório pode trazer registros de incidentes ou processos de execução criminal.

Tal fato ocorre em virtude do lançamento errôneo de movimentação de sentença nesses processos, em desacordo com as tabelas processuais unificadas do CNJ e como disposto nas Circulares n. 57/2008 e 51/2010. Salienta-se que não se trata de erro na captação de dados.

Descrevem-se a seguir algumas situações.

### **1) Ação penal com sentença condenatória cujo PEC foi criado por meio do cadastro excepcional, e não pelo "Cadastro de PEC", disponível no menu "Cadastro" do SAJ.**

O relatório pode trazer registros de ações criminais que já possuem PEC. Isso acontece porque o PEC foi cadastrado no SAJ como processo, sem vinculação com a ação penal. Assim, caso a pena ainda esteja em fase de execução, deve-se criar um novo PEC, desta vez cadastrando-o corretamente, conforme a Orientação CGJ n. 55. Criado o novo PEC, lançar todas as informações do PEC antigo no histórico de partes do PEC novo.

Após, fazer o arquivamento definitivo do PEC antigo, certificando o seguinte nos autos a serem arquivados: "Os presentes autos foram cadastrados no SAJ sob o n. XXXXXXX, e todas as peças existentes no presente PEC passarão a fazer parte daqueles autos".

Essa informação deve também constar no complemento da movimentação de arquivamento definitivo. Caso conste no relatório PEC nessa situação, mas que já foi arquivado, lançar a movimentação 70459 – Ajuste correicional – PEC desnecessário.

Para os PECs que tramitam em outra comarca e tenham sido expedidos sem vinculação com a ação principal, o(a) chefe de cartório deverá certificar na ação principal que o PEC n. XXX foi expedido na data XX e que tramita na comarca XXXX.

Tal certidão servirá para que o cartório, em futuros relatórios, não tenha a necessidade de conferir novamente tais processos.

**2) Ação penal com sentença condenatória arquivada cujo processo de execução penal foi remetido para outra vara ou comarca.** 

Nesse caso deve-se reabrir o processo principal no SAJ, com a consequente criação do PEC (provisório ou definitivo) virtualmente no sistema, com data retroativa, que pode ser a do trânsito em julgado da sentença condenatória.

Após a criação do PEC, excluir o movimento de reabertura (para não impactar no mapa da unidade) no processo principal e efetuar a baixa do processo de execução criado com o movimento de remessa ao outro juízo.

### **3) Ação penal em que houve a condenação apenas à pena de multa em que já tenha ocorrido a extinção da punibilidade na ação principal ou, por qualquer outro motivo, não seja caso de expedição de PEC**

Nestes casos deve-se certificar no SAJ a não expedição do PEC. Para tanto, utilizar a seguinte movimentação: 70459 – Ajuste correicional – PEC desnecessário.

No campo "Complemento" ou "Observações", explicar o motivo da não expedição do PEC. Não há necessidade de reabertura do processo para o lançamento dessa informação.

No caso de sentenças condenatórias anteriores à instalação da versão 3 do SAJ, época em que o PEC era processo dependente, a verificação também deve ser realizada, lançando-se a movimentação acima na ação penal, se for o caso.

Em se tratando de processos em fase de apelação, deve-se verificar se a sentença permitiu o recurso sem o recolhimento à prisão. Em caso positivo, aguardar o retorno dos autos da segunda instância. Em caso negativo, cria-se o PEC e nele se expede o mandado de prisão.

Para a realização do ajuste, nos casos em que houve mudança de competência, não deve ser efetuada a redistribuição dos processos a outras varas. Nessas situações, o desarquivamento dos autos não é necessário.

Se aparecer dados da competência anterior, a unidade deve regularizar a situação ainda que atualmente ela não possua mais essa competência.

# **37. Réus presos**

Este relatório lista os acusados presos em razão de prisões processuais e os apenados em regime aberto que estejam cumprindo pena na comarca.

- a) Acesse o programa SAJ5;
- b) Clique no item "Relatórios", em "Infrações Penais" e em "Réus Presos/Aguardando Internação";
- c) Selecione a "Vara" e clique em "Consultar";
- d) Arraste "Tipo de local" e "Local" para baixo (linha de cor marrom);
- e) Segure e arraste para cima a coluna "Tipo de Prisão" de modo que esta permaneça abaixo da "Vara";
- f) Expandir os "tipos de prisão" a fim de visualizar a quantidade de presos em cada tipo de prisão;

Revisar o relatório de réus presos observando as Orientações CGJ n. 33 e 55 (http://cgj.tjsc.jus.br/intranet/orientacoes/index.htm).

Muitas vezes o relatório apresenta número de presos não condizente com a realidade da unidade, por falta da correta alimentação do histórico de partes.

Sobre os presos com sentença definitiva que foram transferidos para outras comarcas e ainda constam na relação de presos da unidade, deve haver a transferência da execução penal, bem como o lançamento do término da prisão no "histórico de parte" e "dados da prisão" no SAJ, dispensando-se, ainda, especial atenção para os casos de prisão temporária e preventiva.

Não devem constar na lista presos com sentença definitiva cumprindo pena em outra comarca. Enquanto não transitar em julgado a sentença, o tipo de prisão ainda será o originário, alternando-se automaticamente com o lançamento do trânsito em julgado. No caso de progressão para o regime aberto não lançar alvará de soltura, somente atualizar os dados da prisão por meio do lançamento do evento "155 - Prisão", do tipo "11 - Prisão-albergue" e no local "7 - Domicílio". O apenado permanecerá constando como réu preso.

Se aparecer dados da competência anterior, a unidade deve regularizar a situação ainda que atualmente ela não possua mais essa competência.

#### **38. Total de armas e bens**

Este relatório lista todas as armas e bens cadastrados no SAJ na situação "apreendido" e serve para o controle da unidade. Os ajustes são realizados de acordo com os itens abaixo.

- a) Acesse o programa SAJ5;
- b) Clique no menu "consulta" e depois em "armas e bens";
- c) Especifique o "Foro" e a "Vara";
- d) Selecione "criminal" no campo "área";
- e) Selecione a situação "2 apreendido/sob custódia" no campo "situação do bem";
- f) Clique em consultar.

#### **39. Armas e bens apreendidos vinculados a processos em "andamento"**

#### **Forma de extração do relatório**

Este relatório lista todas as armas e bens cadastrados no SAJ na situação "apreendido" e que se encontram vinculados a processos em andamento.

- a) Acesse o programa SAJ5;
- b) Clique em "consulta" e depois em "armas e bens";
- c) Especifique o "Foro" e a "Vara";
- d) Selecione "criminal" no campo "área";
- e) Selecione a situação "2 apreendido/sob custódia" no campo "situação do bem";
- f) Selecione as seguintes situações no campo "situação do processo":
	- G Em Grau de Recurso
	- J Julgado
	- N Não altera situação
	- S Suspenso
	- T Em andamento
	- U Julgado Transitado (6 registros)
- g) Clique em consultar.

O Magistrado deverá observar o teor da Resolução nº 134/2011 do CNJ, ratificada pela Circular CGJ nº 144/2015, quanto à necessidade de destinação das **armas de fogo e munições** apreendidas, nos processos de sua competência, cuja guarda na comarca deve ser mantida somente mediante decisão fundamentada (Artigo 1º, § 1º, Resolução CNJ nº 134/2011), com a ressalva de que no caso de crimes de competência do júri as armas poderão aguardar o julgamento, em consonância com o art. 480, §3º, CPP.

Nos processos com armas de fogo e munições apreendidas vinculadas a processos em andamento em que não há decisão de destinação ou justificativa da necessidade de permanência no fórum, o chefe de cartório deve certificar a existência dessa situação e encaminhar os autos ao magistrado para observância ao disposto na Resolução n. 134/2011 do CNJ e Circular CGJ nº 144/2015.

Havendo determinação de destinação de armas de fogo e munições, o chefe de cartório deverá comunicar a secretaria do foro para as providências referidas nos artigos 312, 313, 318 e 319 do Código de Normas da Corregedoria-Geral da Justiça, mediante certificação nos autos.

O mesmo procedimento acima referido deverá ser aplicado aos processos sentenciados e também com sentença transitada em julgado, mas que ainda não foram efetivamente arquivados.

A Resolução nº 134/2011 do CNJ e Circular CGJ nº 144/2015 são aplicáveis as armas de fogo e munição, no entanto, essas mesmas diretrizes podem e devem ser aplicadas em relação aos **demais bens aprendidos**, cuja permanência nas comarcas na maioria das vezes é medida inócua e dispendiosa, com a ressalva apenas das situações em que pode haver a restituição na forma da legislação vigente.

Sempre que houver a efetiva destinação/destruição/doação de bens, armas e munições na forma do art. 313 do CNCGJ, a secretaria do foro deve atualizar a situação e localização no cadastro do SAJ, conforme a Orientação CGJ n. 30 e comunicar o responsável pela alimentação do SNBA (art. 312, parágrafo único do CNCGJ).

Quando se tratar de devolução dos bens, objetos ou armas para a parte, a atualização dos dados (situação e local) no cadastro do SAJ deverá ser efetuada pelo chefe de cartório, que também deverá comunicar a destinação ao servidor responsável pelo cadastro no SNBA.

### **Importante:**

- 1. Nenhum processo poderá ser arquivado sem decisão sobre a destinação das apreensões e a respectiva comunicação à secretaria do foro (art. 319 do CNCGJ);
- 2. Sempre que houver decisão determinando a destinação/destruição de armas/bens apreendidos o chefe de cartório deverá comunicar a secretaria do foro para as providências cabíveis, certificando nos autos (art. 318 do CNCGJ);
- 3. Se aparecer dados da competência anterior, a unidade deve regularizar a situação ainda que atualmente ela não possua mais essa competência.

# **40. Armas e bens apreendidos vinculados a processos já arquivados**

Este relatório lista todas as armas e bens cadastrados no SAJ, com a situação "apreendido", que se encontram vinculados a processos que já foram arquivados.

#### **Forma de extração do relatório:**

- a) Acesse o programa SAJ5;
- b) Clique em "consulta" e depois em "armas e bens";
- c) Especifique o "Foro" e a "Vara";
- d) Selecione "criminal" no campo "área";
- e) Selecione a situação "2 apreendido/sob custódia" no campo "situação do bem";
- f) Selecione as seguintes situações no campo "situação do processo":
	- A Arquivado administrativamente
	- B Arquivado
	- C Cancelado
	- F Remetido a outro foro
	- O Encaminhado a outro tribunal
	- R Recebido em outro foro (6 registros)
- g) Clique em "Consultar".

#### **Como realizar os ajustes:**

Havendo registros de bens, armas e munições apreendidos e vinculados a processos já arquivados, não é necessário o desarquivamento dos autos.

O chefe de cartório deverá apenas extrair o relatório e entregar à secretaria do foro. Em seguida, o chefe de secretaria deverá providenciar portaria conjunta entre o Juiz Diretor do Foro e o Juiz da Vara competente determinando a destinação dos bens que se encontram na relação apresentada pelo chefe de cartório, com observância ao procedimento do art. 313 do CNCGJ.

Após a efetiva destinação/destruição/doação de bens, armas e munições na forma do art. 313 do CNCGJ, a secretaria do foro deve atualizar a situação e localização no cadastro do SAJ, conforme a Orientação CGJ n. 30 e comunicar o responsável pela alimentação do SNBA (art. 312, parágrafo único do CNCGJ).

Havendo bens, armas e munições sem identificação de processo ao qual, em tese, deveriam estar vinculados, a secretaria do foro formará relação própria, com descrição pormenorizada, mencionando o valor econômico dos objetos (se apurável), registrando-os e identificando-os por fotos (imagens), tudo mediante procedimento administrativo referido no art. 313 do CNCGJ.

A edição de portaria para a destinação dos bens, armas e munições vinculados a processos em situação de baixa é medida facultativa, no entanto, trata-se de forma mais célere de promover a regularização dos registros.

#### **Importante:**

- 1. Emitida a portaria de destinação das armas e bens apreendidos em processos arquivados, na Secretaria do Foro, deverão ser instaurados procedimentos administrativos para cada modalidade de destinação (doação, destruição, encaminhamento para casa militar, etc), conforme determina o artigo 313 do CNCGJ;
- 2. Quanto aos bens e armas em que houve a identificação do processo e que não tenham sido cadastrados no SAJ/PG 5, há necessidade de cadastro, observando-se a correta situação e localização;
- 3. Se localizados bens ou armas vinculados a processos com as situações: "F Remetido a outro foro", "O – Encaminhado a outro tribunal" e "R – Recebido em outro foro", referidos objetos deverão ser encaminhados à comarca para a qual os processos foram remetidos (unidade de competência), o que deverá ser devidamente registrado na secretaria;
- 4. Se localizados bens ou armas vinculados a inquéritos policiais, a termos circunstanciados ou a outros "procedimentos" arquivados pelo artigo 18 do CPP, o magistrado deverá analisar se referidos objetos serão incluídos na portaria de destinação ou qual procedimento deverá ser adotado (por tratar-se de questão jurisdicional);
- 5. Se aparecer dados da competência anterior, a unidade deve regularizar a situação ainda que atualmente ela não possua mais essa competência;
- 6. O cadastramento de bens, armas e munições no SAJ compreende atos de atribuição da distribuição, chefe de cartório e secretaria do foro, que não pode olvidar da baixa quando da destinação, destruição e devolução (CNCGJ);
- 7. Normativos a serem observados: Artigos 307 a 319 do CNCGJ, Orientação CGJ n. 30, Manual de Bens Apreendidos do Conselho Nacional de Justiça, Resolução CNJ n. 63/2008, Ofício-Circular n. 448/2013-CGJ e Resolução Conjunta n. 08/2011-GP/CGJ.

# **SISTEMAS DO CNJ**

### **41. Sistema Nacional de Bens Apreendidos – SNBA**

O Sistema Nacional de Bens Apreendidos – SNBA é uma ferramenta eletrônica que consolida, em um único banco de dados, as informações sobre os bens apreendidos em procedimentos criminais em todo o território nacional, permitindo um melhor controle dos processos e bens pelos órgãos judiciais.

#### **Como obter senha:**

- a) Acesse a página da CGJ (www.cgj.tjsc.jus.br);
- b) Clique em "Servidor"; "Sistemas CNJ" e depois em "Sistema Nacional de Bens Apreendidos [SNBA]",
- c) Solicite o cadastro no SNBA em "Como obter senha para acesso".

#### **Instruções**

Consultar o manual do usuário disponível em: http://cgi.tisc.jus.br/sistemascnj/manuais/manual\_snba.pdf

Recomenda-se também a leitura da Orientação CGJ n. 30: http://cgj.tjsc.jus.br/intranet/orientacoes/index.htm

#### **Como realizar os ajustes**

O cadastro dos bens e objetos no SNBA deve ser realizado pelo magistrado ou servidor designado até o último dia útil do mês seguinte ao da distribuição do processo ou do procedimento criminal em que houve a apreensão, nos termos do artigo 3º da Resolução CNJ n. 063/2008.

O cadastro dos bens apreendidos em processos afetos à infância e juventude também deve ser realizado. Quando há modificação da situação do bem, cabe ao chefe de secretaria de foro informar ao servidor responsável para que faça a alteração no SNBA (art. 312, parágrafo único, do CNCGJ).

Eventual alteração ou correção acerca da lotação do juiz ou chefe de cartório no SNBA deverá ser solicitada por meio do e-mail cgj.sistemas@tjsc.jus.br.

As disposições sobre bens apreendidos estão nos arts. 307 a 319 do CNCGJ.

### **42. Sistema Nacional de Controle de Interceptações – SNCI**

O sistema deve ser alimentado mensalmente por magistrado de unidade com competência criminal em que tramitam ações de interceptações telefônicas.

#### **Como obter a senha:**

a) Acesse a página da CGJ (www.cgj.tjsc.jus.br);

b) Clique em "Servidor"; "Sistemas CNJ" e "Sistema Nacional de Controle de Interceptações – SNCI",

c) Solicite o cadastro no SNCI em "Como obter senha para acesso".

#### **Instruções:**

Consultar o manual do usuário, disponível em http://cgj.tjsc.jus.br/sistemascnj/index.htm.

#### **Como realizar os ajustes:**

O SNCI deve ser alimentado mensalmente pelas unidades onde tramitam as ações de interceptação telefônica.

Os servidores podem utilizar o perfil "Consulta" para auxiliar os magistrados nos prazos, mas sem acesso para alimentação dos dados no SNCI/CNJ.

Ainda que não existam "interceptações telefônicas" no SAJ, o sistema precisa ser alimentado, devendo-se clicar na opção "Não há informações a prestar no mês de referência".

Conforme estabelecido no art. 18, §§ 1º e 2º, da Instrução Normativa CNJ n. 01/2008, os dados devem ser alimentados até o dia 10 (dez) do mês subsequente ao vencido, destacando-se que o cadastro de interceptações somente pode ser alterado pela pessoa que inseriu os dados. Para ajustar a senha ou o perfil de acesso, encaminhar e-mail para infocgj@tjsc.jus.br.

Observar, também, a Circular n. 43/2009 e o Ofício circular n. 26/2012.

**ATENÇÃO:** ainda que não existam interceptações em determinado mês, a unidade deve preencher o sistema com a opção "Não há informações a prestar no mês de referência".

# **43. Cadastro Nacional de Inspeções nos Estabelecimentos Penais – CNIEP**

"O Cadastro Nacional de Inspeções nos Estabelecimentos Penais é uma ferramenta eletrônica que consolida em um único banco de dados as informações sobre as inspeções em todo território nacional. Deve ser alimentado pelos juízes com competência criminal.

#### **Como obter a senha:**

- a) Acesse a página da CGJ (www.cgj.tjsc.jus.br);
- b) Clique em "Servidor"; "Sistemas CNJ" e "Cadastro Nacional de Inspeções nos Estabelecimentos Penais – CNIEP";
- c) Solicite o cadastro no CNIEP em "Como obter senha para acesso".

#### **Instruções:**

Consultar o manual do usuário, disponível em http://cgj.tjsc.jus.br/sistemascnj/index.htm.

#### **Como realizar os ajustes:**

Os juízes com competência criminal, utilizando o perfil "Magistrado" no CNIEP, devem alimentar o sistema. Não há como habilitar servidor para inserir os dados, pois não há este perfil.

Havendo cadeia pública na comarca, o estabelecimento penal também deverá estar cadastrado no sistema e devidamente fiscalizado, desde que existam celas para o cumprimento de pena. Tratando-se de cadeia pública para presos provisórios (prisões em flagrante), não há necessidade de alimentação dos dados no CNJ.

Os dados devem ser lançados até o dia 10 (dez) do mês seguinte, sem prejuízo das imediatas providências para seu adequado funcionamento.

# **44. Cadastro Nacional de Condenações Cíveis por Atos de Improbidade Administrativa e Inelegibilidade – CNCIAI**

O CNCIAI reúne informações de todo o Poder Judiciário sobre pessoas físicas e jurídicas definitivamente condenadas por atos de improbidade administrativa, nos termos da Lei 8.429, de 2 de junho de 1992, e por atos que ocasionem a inelegibilidade do réu, nos termos da Lei Complementar n. 64, de 18 de maio de 1990.

#### **Como obter a senha:**

- a) Acesse a página da CGJ (www.cgj.tjsc.jus.br);
- b) Clique em "Servidor"; "Sistemas CNJ" e "Cadastro Nacional de Condenações Cíveis por Ato de Improbidade Administrativa e Inelegibilidade – CNCIAI";
- c) Solicite o cadastro no CNCIAI em "Como obter senha para acesso".

#### **Instruções:**

Consultar o manual do usuário, disponível em http://cgj.tjsc.jus.br/sistemascnj/index.htm.

### **Como realizar os ajustes:**

O Cadastro Nacional de Condenações Cíveis por Ato de Improbidade e por ato que implique inelegibilidade reúne as informações do Poder Judiciário sobre pessoas físicas e jurídicas definitivamente condenadas por atos de improbidade no Brasil, nos termos da Lei 8.429, de 2 de junho de 1992, e por atos que ocasionem a inelegibilidade do réu, nos termos da Lei Complementar n. 64, de 18 de maio de 1990.

Constitui uma ferramenta eletrônica que permite o controle jurídico dos atos da Administração que causem danos patrimoniais ou morais ao Estado, concentrando as informações de todo o Brasil em um único banco de dados.

O juízo responsável pela execução das sentenças condenatórias das ações de improbidade administrativa, nos termos da Lei n. 8.429/92, deverá lançar os dados no sistema, após o trânsito em julgado.

Nas ações que impliquem em inelegibilidade do réu, no caso de trânsito em julgado em primeiro grau, compete ao juízo prolator da decisão condenatória o lançamento das informações. Em caso de recurso, o presidente do órgão colegiado prolator do acórdão condenatório determinará a quem estiver secretariando os trabalhos, ao final da sessão de julgamento, que providencie a inclusão, nos termos do Ato Regimental 126/2013-TJ.

A alimentação do CNCIAI deve ser mensal, indicando-se somente as alterações, inclusões e exclusões, processadas após a inclusão dos dados, nos termos da Resolução CNJ n. 44/07.

O manual para utilização do sistema pode ser acessado no sítio eletrônico: http://cgj.tjsc.jus.br/sistemascnj/index.htm

# **45. Cadastro Único Informatizado de Adoção e Abrigo – Cuida**

O Cuida é um sistema de informações sobre pretendentes à adoção, inscritos e habilitados em Santa Catarina, entidades de abrigo e crianças e adolescentes abrigados ou em condições de colocação em família substituta. É de responsabilidade do juízo da infância e juventude a correta alimentação do sistema.

#### **Instruções para o cadastramento:**

- a) Acesse o site da CGJ/SC;
- b) Clique em "normas e manuais" no "menu de acesso à intranet CGJ" (encontra-se no canto superior direito da página);
- c) Selecione o "Manual do CUIDA".

#### **Como realizar os ajustes:**

As informações devem ser alimentadas mensalmente pelo Magistrado (envio do relatório de visita mensal), de acordo com o art. 409 do CNCGJ, Ofício Circular n. 15/12 e art. 6º da Resolução Conjunta n. 08/09- GP/CGJ.

# **46. Processos de Adoção e de Perda e/ou Suspensão do Poder Familiar em trâmite há + 365 dias sem sentença – Circular n. 147/CGJ e Provimento n. 36 do CNJ**

Nos termos do Provimento 36 do CNJ e da Circular 147 da CGJ, determinou-se a fiscalização, de forma efetiva e constante, do tempo de tramitação dos processos de adoção e de destituição do poder familiar, mediante a investigação disciplinar dos magistrados que, de forma injustificável, tiverem sob sua condução ações desse tipo tramitando há mais de 12 (doze) meses sem a prolação de sentença, sem prejuízo da tomada de outras medidas ante o disposto no art. 163 da Lei n. 8.069/90.

- a) Acesse o programa SAJ/Estatística;
- b) Clique em "Situacional" e selecione "Detalhado" na aba "Relatórios",
- c) Selecione o mês anterior e o ano atual;
- d) Preencha o Foro, a Vara e no campo "Situação" selecione "pendente de julgamento";
- e) Clique no ícone da lupa no campo "Classe" e selecione as seguintes classes: ADOÇÃO 1401, ADOÇÃO C/C DESTITUIÇÃO DO PODER FAMILIAR – 1412, TUTELA C/C DESTITUIÇÃO DO PODER FAMILIAR – 1399, GUARDA – 1420 E PERDA OU SUSPENSÃO DO PODER FAMILIAR – 1426; TUTELA – 1396 (6 registros);
- f) Clique em "consultar";

**Importante:** a coluna **"data do recebimento**" corresponde à **data da distribuição do processo**. O relatório apresentará todos os processos pendentes de julgamento inclusive os recém distribuídos na unidade. Desse modo, deve-se desconsiderar os distribuídos há menos de um ano da data da extração do relatório.

#### **Como realizar os ajustes**

Dar impulso e prioridade aos processos de adoção e de destituição do poder familiar que possuem prazo de tramitação superior a 365 dias contados da data da distribuição, conforme art. 2º do Provimento n. 36 do CNJ e Circular n.147/2014 – CGJ.

A unidade deve observar ainda o cadastramento ou a atualização da classe unificada no SAJ (classe 1420 – guarda) e atentar que essa classe deve ser utilizada somente para os feitos afetos à área da Infância e Juventude.

Ou seja, nas unidades que tem competência para as ações do direito de família, mas não tem competência para a infância e juventude, os processos de guarda devem ser cadastrados com a classe "Procedimento Ordinário" com o assunto "Guarda".

Destaca-se, quanto às providências relativas ao Provimento n. 36 do CNJ, que devem ser observadas as seguintes situações:

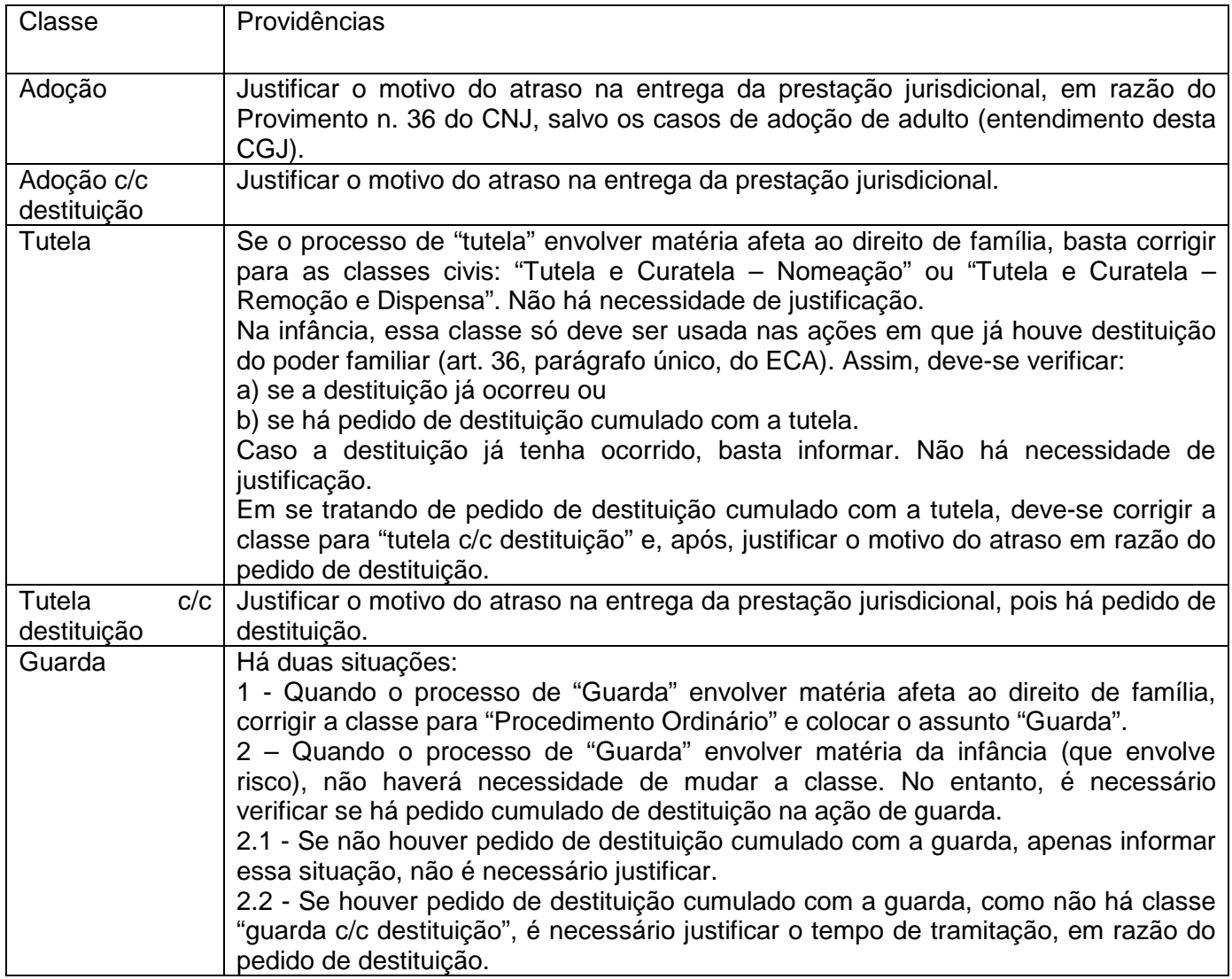

# **47. Lançamento de ajuste correicional em processos físicos conclusos**

Os processos conclusos em gabinete sem a correta classificação do tipo de movimentação de conclusão efetivada (concluso para despacho, concluso para decisão interlocutória, concluso para saneador/julgamento antecipado ou concluso para sentença), devem receber a movimentação de ajuste correicional nos termos do Ofício-Circular n. 363/2012 e Orientação n. 2 desta Corregedoria.

#### **Como realizar os ajustes:**

As movimentações de ajuste correicional devem ter a data da efetiva conclusão (portanto retroativas à data em que aposto o termo de conclusão nos autos). Concomitantemente, o usuário deve fazer a inclusão de um complemento na movimentação correspondente de conclusão (aquela que o ajuste correicional visa substituir). Para tal, deve-se selecionar o movimento de conclusão a ser "desconsiderado" dentre as movimentações existentes no processo (menu movimentação unitária do processo, SAJ/PG). Uma vez selecionada a movimentação de conclusão a ser substituída, inserir no complemento da movimentação a seguinte observação: "Desconsiderar esta movimentação em razão da inclusão do ajuste correicional datado de  $\angle$  / $\angle$ ". A seguir clicar em "salvar". Isto é necessário porque somente o chefe de cartório tem autorização para fazer exclusão lógica de movimentações.

# **OUTRAS INSTRUÇÕES**

#### **48. Processos ativos com local "Cartório – Arquivar"**

São processos que continuam ativos no sistema, embora já exista determinação de arquivamento. Esta instrução é aplicável somente aos processos físicos.

- a) acessar o programa SAJ5;
- b) clicar no menu "consulta", "processos avançada";
- c) em "situação do processo" selecionar "em andamento";
- d) selecionar o "foro" e a "vara" a serem pesquisados;
- e) em "outros parâmetros" manter marcado apenas "processos físicos" e selecionar os seguintes locais físicos: 10 e 1007 (total de 2 registros);
- f) clicar em "pesquisar".

#### **Como realizar os ajustes:**

Verificar se foram cumpridas todas as medidas administrativas relativas ao processo, como certificação do trânsito em julgado e encaminhamento para contadoria para cálculo das custas finais.

Após, adotar o procedimento de que trata o artigo 3º da Resolução TJ n. 30/2014 (com redação alterada pela Resolução TJ n. 33/2015), relativo à lavratura e subsequente juntada ao feito de certidão do Chefe de Cartório.

Ato contínuo, proceder à baixa do processo, lançando a movimentação de arquivamento definitivo no sistema.

### **49. Processos com situação "arquivado administrativamente" localizados no "arquivo central" e na "sala de arquivo"**

São processos com a movimentação "arquivado administrativamente" e com o local físico "arquivo central" e "sala de arquivo". Esta instrução é aplicável somente aos processos físicos da unidade híbrida.

- a) acessar o programa SAJ5;
- b) clicar no menu "consulta", "processos avançada";
- c) em "situação do processo", selecionar "arquivado administrativamente";
- d) em "outros parâmetros" manter marcado apenas "processos físicos";
- e) selecionar os seguintes locais físicos: 71 e 1071 (sala de arquivo), 97 e 1169 (arquivo central);
- f) clicar em "pesquisar".

O relatório enumera os processos com situação "arquivado administrativamente", que no SAJ estão com local físico "arquivo central" e "sala de "arquivo".

Quando os processos arquivados administrativamente estão efetivamente localizados na sala de arquivo, não há necessidade de ajustes, pois a situação é regular. Caso existam processos no relatório que estejam arquivados administrativamente, com o local físico arquivo central ou sala de arquivo, e que foram remetidos indevidamente ao arquivo central, deve ser efetuado o pedido de desarquivamento, para que seja regularizada a situação, permanecendo arquivados na comarca.

Ao realizar o pedido de desarquivamento no SAJ, atentar para o comunicado eletrônico n. 58 (http://cgj.tjsc.jus.br/intranet/comunicados/comunicado58.htm). Fazer constar a observação de que a devolução é decorrente da determinação da CGJ em inspeção correicional. Concomitantemente, enviar ao arquivo central e-mail com a relação dos processos a serem desarquivados.

No relatório podem constar processos que efetivamente devem permanecer arquivados no arquivo central (deveriam ter sido arquivados definitivamente, mas constam com movimentação de arquivado administrativamente).

Nesse caso, não há necessidade de pedir o desarquivamento, mas deve ser efetuado o ajuste. Como os processos estão com a "situação" baixado, lançar a movimentação "70165 – Desarquivamento - arquivo administrativo" com a data do arquivamento (no campo "complemento", esclarecer o motivo da reabertura e a data que está sendo realizada).

Após, lançar a movimentação 70112 - Ajuste Correicional (processo arquivado definitivo) com a data do efetivo arquivamento (no campo "complemento" mencionar a data em que o ajuste está sendo realizado), mantendo o mesmo local físico.

O chefe de cartório deve manter controle sobre o arquivamento de processos, separando os processos arquivados definitivamente dos arquivados administrativamente, nos moldes da Orientação CGJ n. 2.

Os processos arquivados administrativamente devem permanecer arquivados na comarca (na sala de arquivo ou no próprio cartório), nos termos da Resolução Conjunta n. 06/08 – GP/CGJ. Esse controle é importante, uma vez que os processos nessa situação não podem ficar arquivados indefinidamente.

# **CONSIDERAÇÕES FINAIS**

Essas são as suas ferramentas de trabalho. Vale lembrar que todos os relatórios encaminhados eletronicamente no início da correição devem ser utilizados para acompanhar a evolução dos trabalhos. O seu uso no dia a dia possibilita uma visão mais ampla dos resultados e facilita o gerenciamento da unidade.

As ferramentas disponíveis nem sempre são conhecidas ou às vezes ficam esquecidas. No entanto, é sempre bom lembrar que dominá-las e utilizá-las com regularidade facilita a execução das atividades.

Durante toda a correição, o Núcleo III da Corregedoria estará à disposição para auxiliar a resolução das dúvidas que surgirem, por meio da central de atendimento da Corregedoria-Geral da Justiça (http://cgjweb.tjsc.jus.br/atendimento/).

Esta cartilha e suas atualizações estão disponíveis em "e-book" e "pdf" interativos no link http://cgj.tjsc.jus.br/intranet/cartilha/cartilha.pdf.

Contamos também com sua colaboração e desde já agradecemos.

Dúvidas, sugestões ou críticas: Corregedoria-Geral da Justiça http://cgjweb.tjsc.jus.br/atendimento/

Atualizada em 24-8-2018.